# **Monitor Dell USB-C P2422HE/P2422HE WOST/P2722HE**

Przewodnik użytkownika

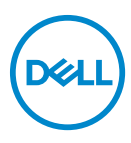

**Model: P2422HE/P2422HE WOST/P2722HE Numer identyfikacyjny modelu: P2422HEb/P2422HEc/P2722HEt**

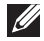

**UWAGA: UWAGA oznacza ważną informację, która może pomóc w lepszym wykorzystaniu komputera.**

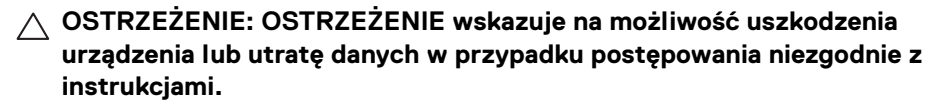

**PRZESTROGA: PRZESTROGA oznacza potencjalną możliwość uszkodzenia majątku, obrażeń osobistych lub śmierci.**

**Copyright © 2021 Dell Inc. lub jej podmioty zależne. Wszystkie prawa zastrzeżone.** Dell, EMC i inne znaki towarowe to znaki towarowe firmy Dell Inc. lub jej podmiotów zależnych. USB Type-C® i USB-C® to zastrzeżone znaki towarowe organizacji USB IF (USB Implementers Forum). Inne znaki towarowe mogą stanowić znaki towarowe ich właścicieli.

2021 - 09

Rev. A02

# **Spis treści**

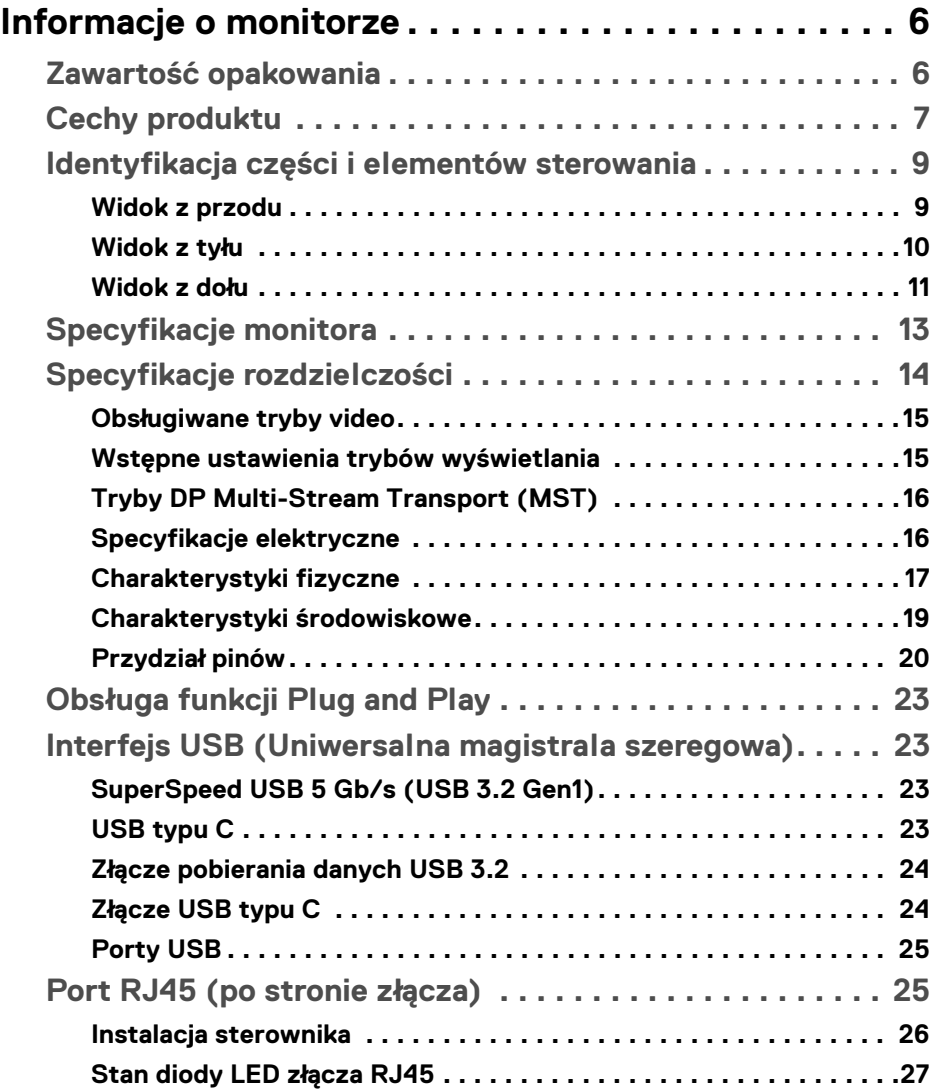

**│ 3**

(dell

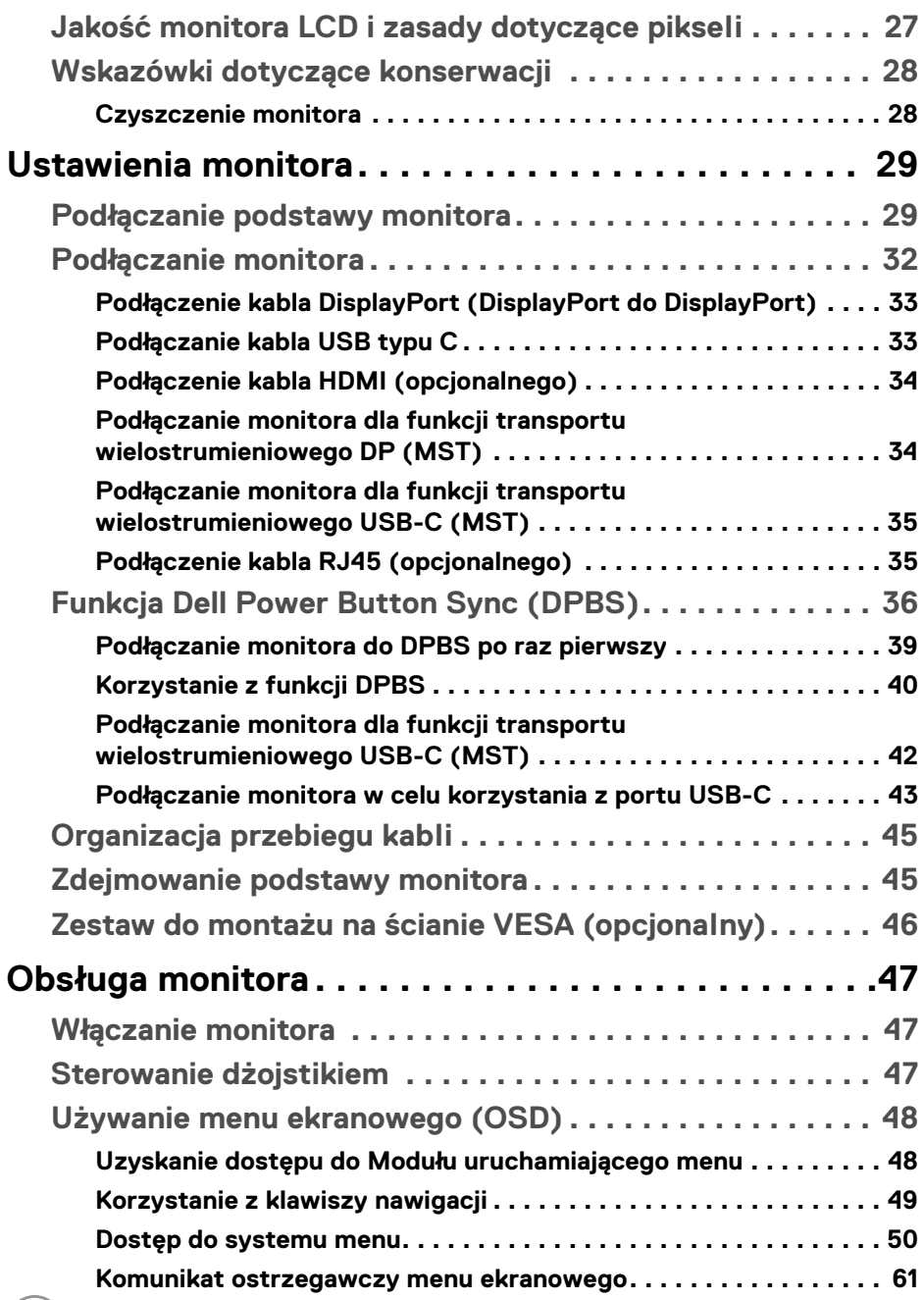

 $\boxed{\text{Delta}}$ 

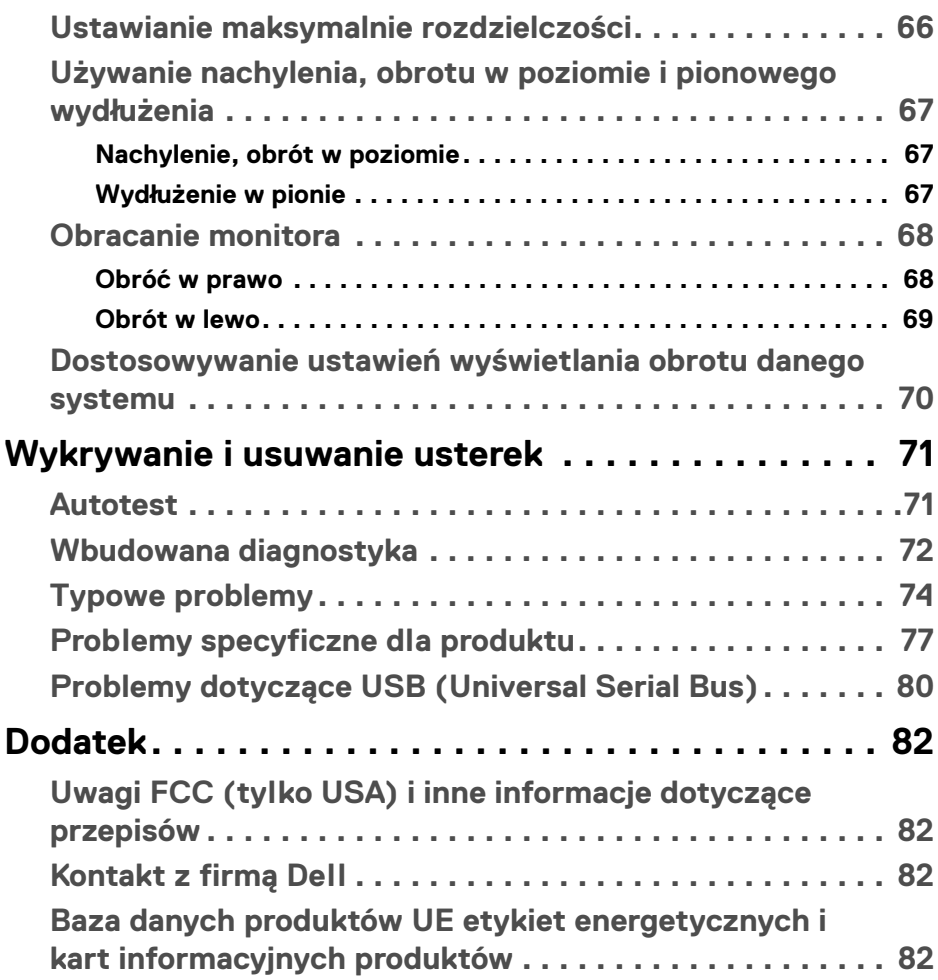

 $\left(\begin{smallmatrix} 0 & 0 \\ 0 & 0 \\ 0 & 0 \end{smallmatrix}\right)$ 

## <span id="page-5-0"></span>**Informacje o monitorze**

## <span id="page-5-1"></span>**Zawartość opakowania**

Monitor jest dostarczany z następującymi, pokazanymi w tabeli poniżej komponentami. W przypadku braku któregokolwiek komponentu skontaktuj się z działem wsparcia technicznego firmy Dell. Aby uzyskać więcej informacji, zobacz [Kontakt z firmą Dell](#page-81-4).

**UWAGA: Niektóre elementy mogą być opcjonalne i mogą nie być dostarczone z monitorem. Niektóre funkcje mogą być niedostępne w niektórych krajach.**

**UWAGA: W przypadku podłączania stojaka zakupionego z innego źródła postępuj zgodnie z instrukcjami dotyczącymi konfiguracji, załączonymi do stojaka.** 

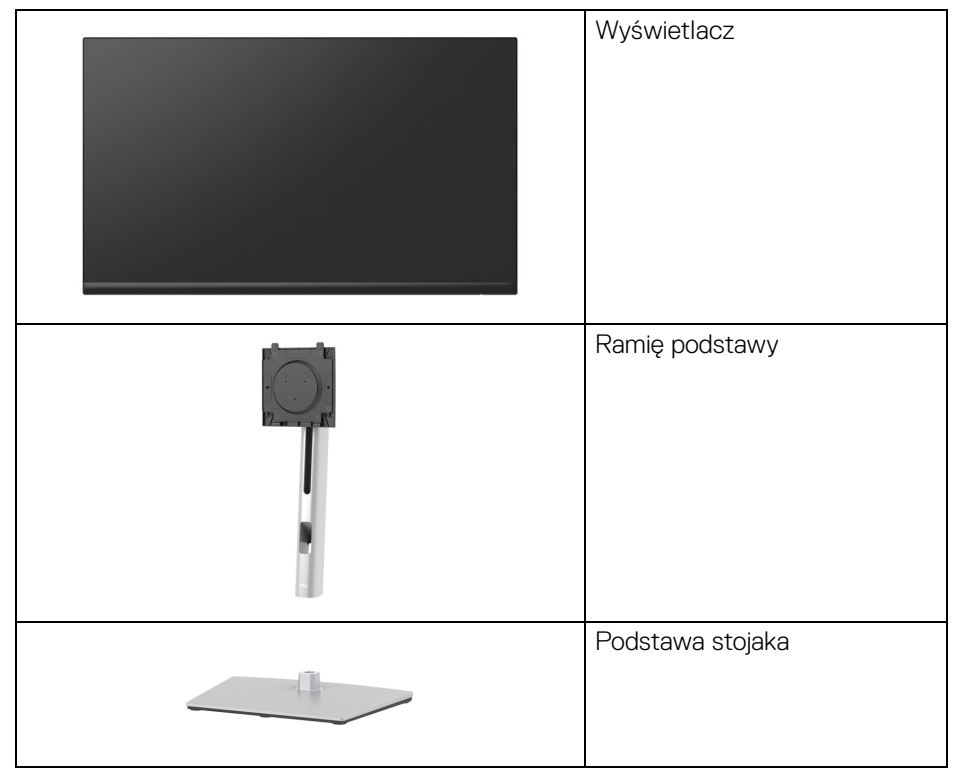

DØL

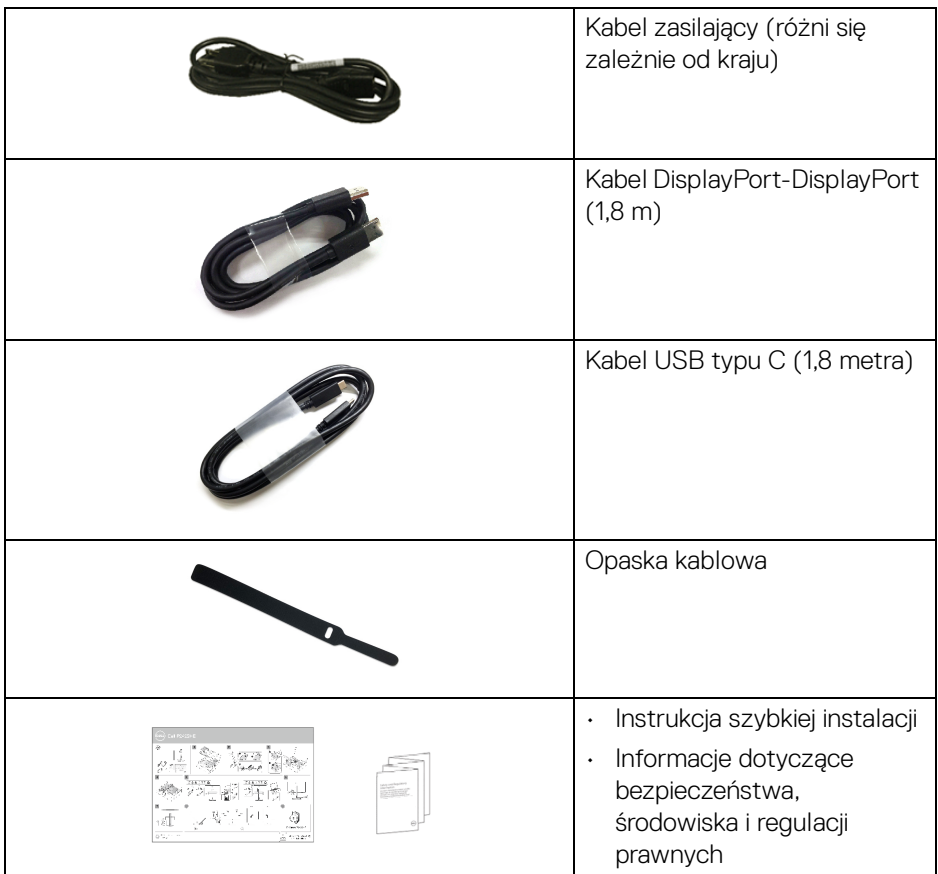

## <span id="page-6-0"></span>**Cechy produktu**

Monitor **Dell P2422HE/P2422HE WOST/P2722HE** ma wyświetlacz ciekłokrystaliczny (LCD) na cienkowarstwowych tranzystorach (TFT) z aktywną matrycą i podświetleniem diodami LED. Funkcje monitora obejmują:

- **P2422HE/P2422HE WOST**: Obszar wyświetlania o przekątnej 60,47 cm (23,80 cali). Rozdzielczość 1920 x 1080 (16:9) oraz pełnoekranowa obsługa niższych rozdzielczości.
- **P2722HE**: Obszar wyświetlania o przekątnej 68,60 cm (27 cali). Rozdzielczość 1920 x 1080 (16:9) oraz pełnoekranowa obsługa niższych rozdzielczości.

DEL

- Szeroki kąt widzenia umożliwiający oglądanie obrazu w pozycji siedzącej lub stojącej.
- Paleta kolorów 99% sRGB.
- Połączenia cyfrowe za pośrednictwem DisplayPort, USB typu C i HDMI.
- Pojedyncze gniazdo USB typu C, dostarczające zasilanie (PD 65 W) zgodnym notebookom przy jednoczesnym odbieraniu sygnału wideo i danych.
- Możliwość nachylenia, obrotu w poziomie, regulacji wysokości oraz obracania.
- Zastosowanie ultracienkiej ramki przedniej pozwala zminimalizować grubość ramek w przypadku korzystania z wielu monitorów, ułatwiając konfigurację i komfort oglądania obrazu.
- Wyjmowany stojak oraz otwory montażowe Video Electronics Standards Association (VESA™) 100 mm umożliwiające stosowanie elastycznych rozwiązań mocowania.
- Wyposażony w 1 port USB typu C do przesyłania danych i 4 porty SuperSpeed USB 5 Gb/s (USB 3.2 Gen1) typu A do pobierania danych.
- Porty USB-C i RJ45 umożliwiają korzystanie z połączenia sieciowego za pośrednictwem pojedynczego kabla.
- Funkcja Plug and Play, jeżeli jest obsługiwana przez system.
- Regulację poprzez menu ekranowe (OSD) ułatwiające konfigurację i optymalizację ekranu.
- Blokada przycisków zasilania i dżojstika.
- Gniazdo blokady zabezpieczenia.
- Blokada stojaka.
- $\cdot$  < 0,3 W w trybie gotowości.
- Zapewnia komfort dla oczu dzięki ekranowi z funkcją zapobiegania migotaniu i dzięki funkcji minimalizacji emisji niebieskiego światła.
- Monitor jest wyposażony w panel o niskiej emisji niebieskiego światła i w trybie przywracania ustawień fabrycznych/domyślnych jest zgodny z normą TUV Rheinland (osprzęt) (**Preset mode (Tryby ustawień wstępnych)**: **Standard (Standardowy)**).
- **PRZESTROGA: W dłuższej perspektywie światło niebieskie emitowane przez monitor może mieć niekorzystne skutki dla oczu, m.in. powodować zmęczenie wzroku w wyniku kontaktu z urządzeniami cyfrowymi. Funkcja ComfortView Plus umożliwia zmniejszenie ilości niebieskiego światła emitowanego przez monitor w celu zapewnienia komfortu dla oczu.**

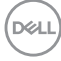

## <span id="page-8-0"></span>**Identyfikacja części i elementów sterowania**

#### <span id="page-8-1"></span>**Widok z przodu**

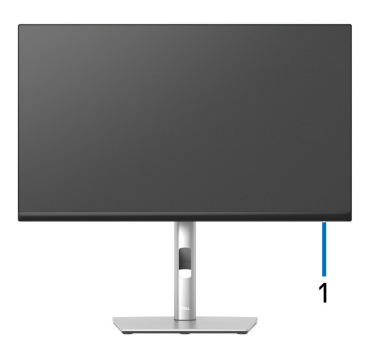

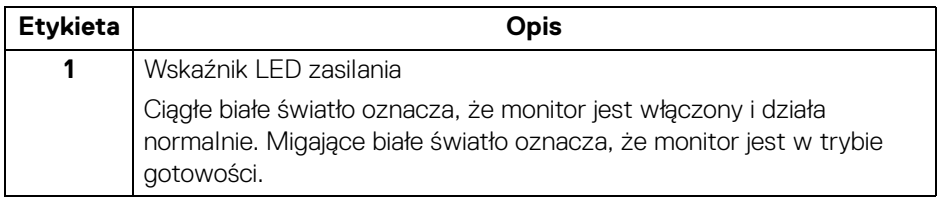

(dell

#### <span id="page-9-0"></span>**Widok z tyłu**

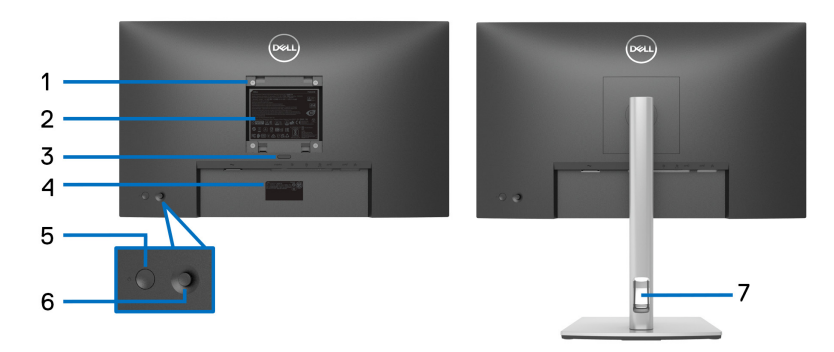

#### **Widok z tyłu ze stojakiem monitora**

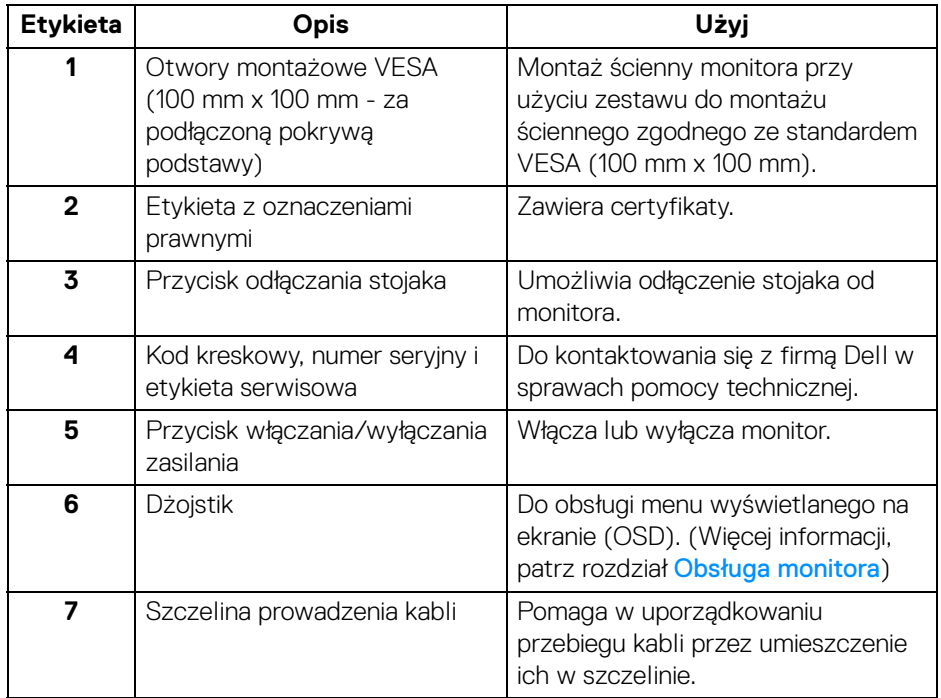

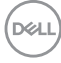

<span id="page-10-0"></span>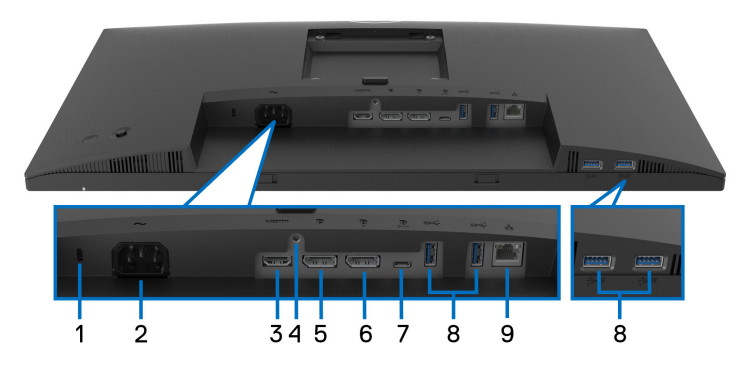

#### **Widok od dołu bez podstawy monitora**

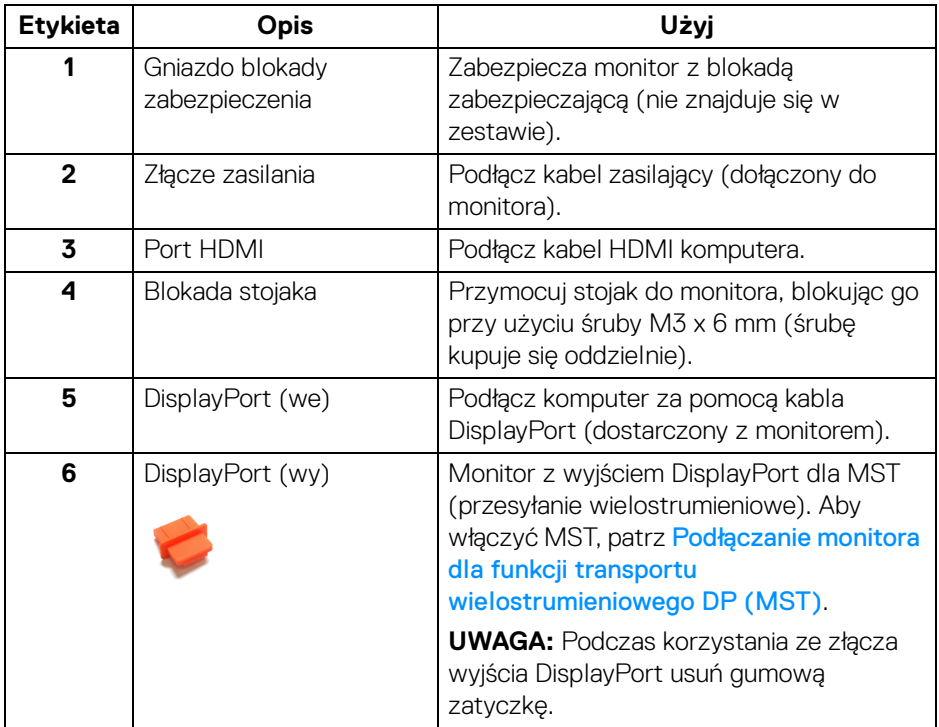

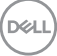

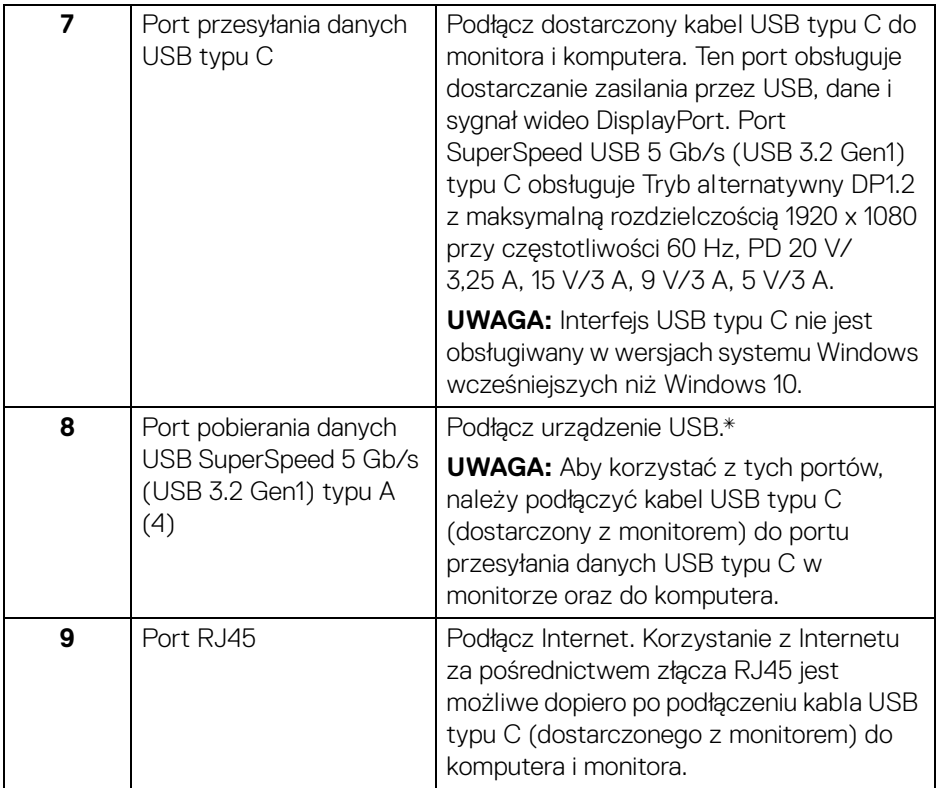

\*Aby uniknąć interferencji sygnału, w przypadku podłączenia urządzenia USB do portu USB pobierania danych, NIE zaleca się podłączania innych urządzeń USB do przylegających portów.

## <span id="page-12-0"></span>**Specyfikacje monitora**

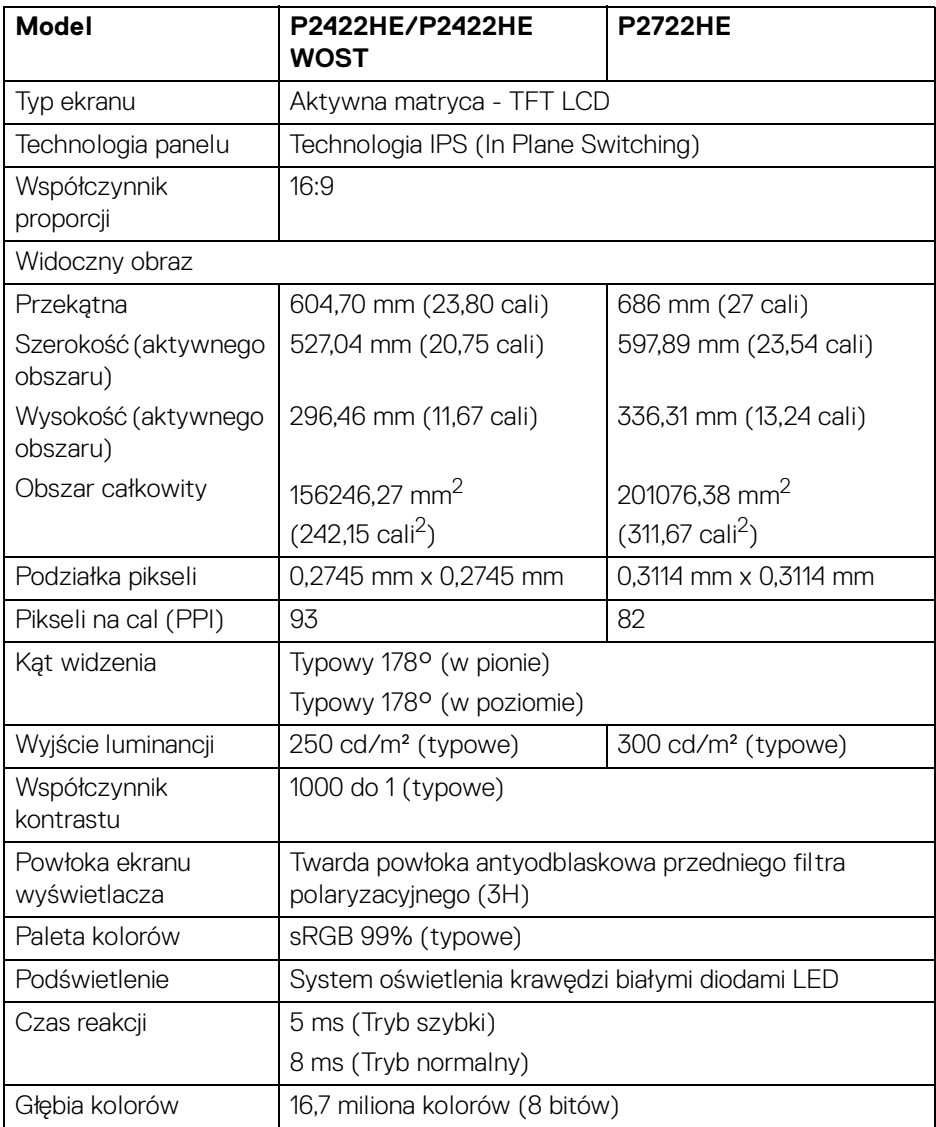

(dell

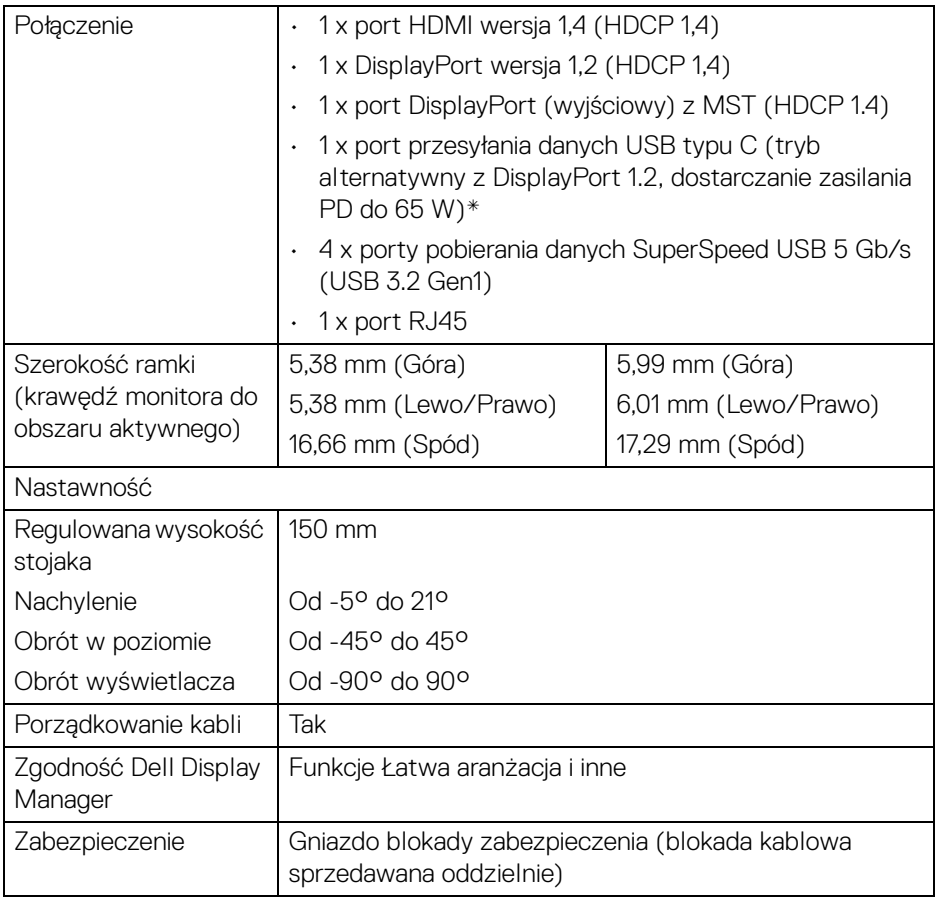

\*DisplayPort i USB typu C (alternatywny tryb dla DisplayPort 1.2): Funkcja HBR2 jest obsługiwana.

## <span id="page-13-0"></span>**Specyfikacje rozdzielczości**

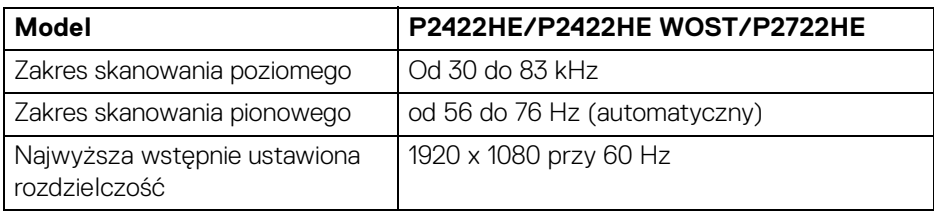

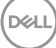

#### <span id="page-14-0"></span>**Obsługiwane tryby video**

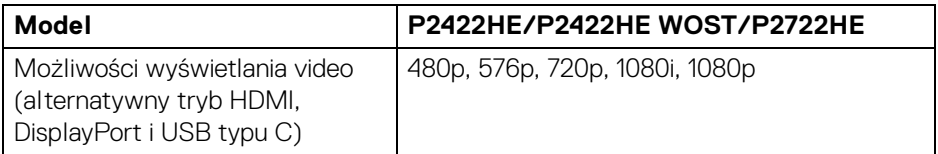

#### <span id="page-14-1"></span>**Wstępne ustawienia trybów wyświetlania**

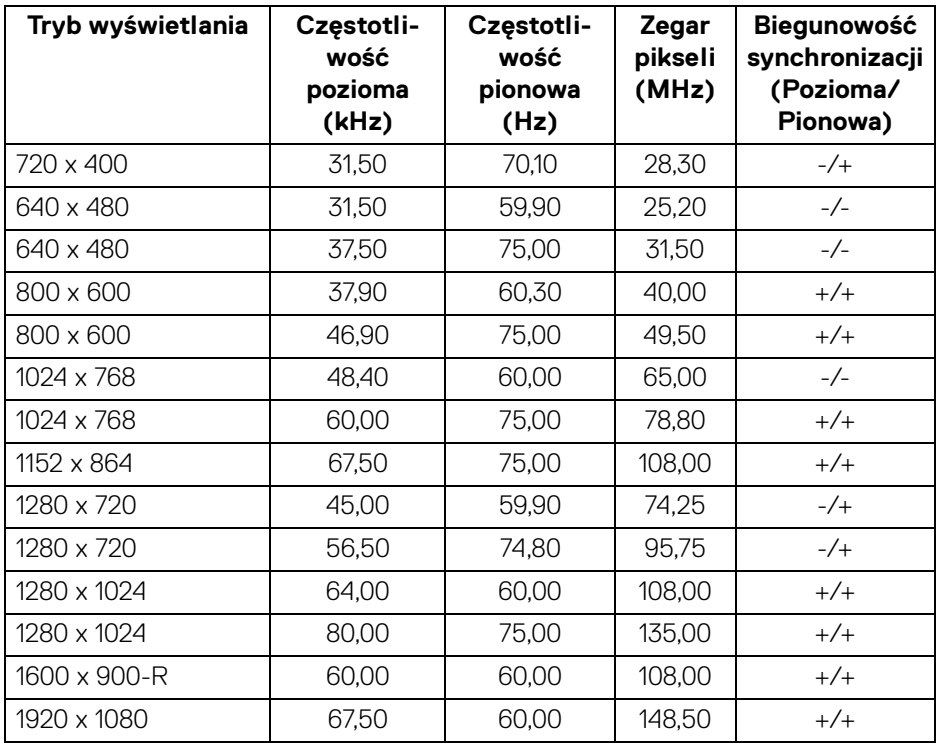

(dell

<span id="page-15-0"></span>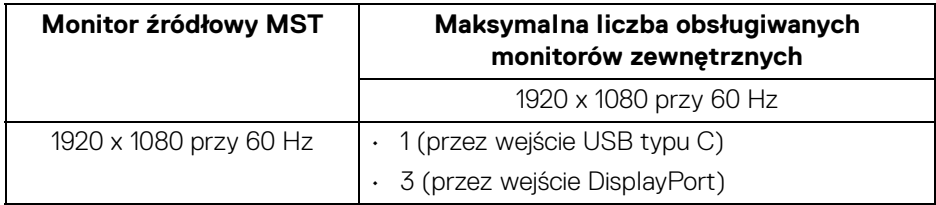

#### **UWAGA: Maksymalna obsługiwana rozdzielczość monitora zewnętrznego to tylko 1920 x 1080 60 Hz.**

#### <span id="page-15-1"></span>**Specyfikacje elektryczne**

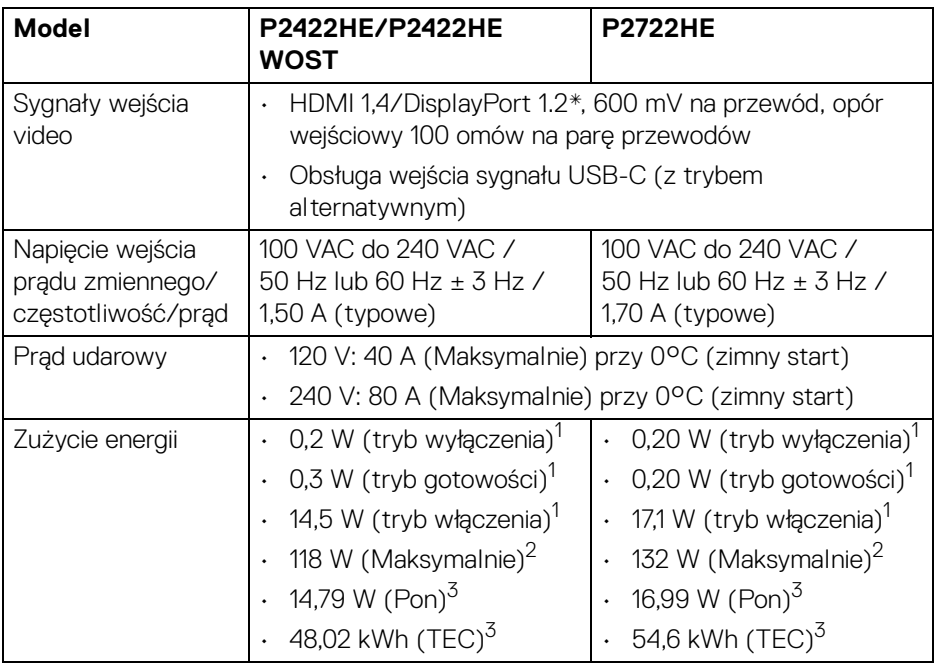

\*Obsługa HBR2/DisplayPort 1.2.

1 Zgodnie z definicją w UE 2019/2021 i UE 2019/2013.

2 Maksymalna jasność i kontrast przy maksymalnym obciążeniu wszystkich portów USB.

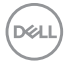

<sup>3</sup> Pon: Zużycie energii w trybie włączenia zgodne z wytycznymi Energy Star w wersji 8.0.

TEC: Całkowite zużycie energii w kWh zgodne z wytycznymi Energy Star w wersji 8.0.

Niniejszy dokument należy wykorzystywać wyłącznie do celów informacyjnych i zawiera on dane na temat pracy w warunkach laboratoryjnych. Posiadany produkt może działać inaczej, w zależności od oprogramowania, komponentów i zamówionych urządzeń peryferyjnych i nie ma obowiązku aktualizowania takich informacii.

Stosownie, klient nie powinien polegać na tych informacjach podczas podejmowania decyzji na temat tolerancji elektrycznych i innych kwestii. Nie udziela się jawnej ani dorozumianej gwarancji co do dokładności lub kompletności.

**UWAGA: Ten monitor ma certyfikat ENERGY STAR. Ten produkt spełnia wymagania ENERGY STAR w przypadku domyślnych ustawień fabrycznych, które można przywrócić za pomocą funkcji "Factory Reset" (Przywracanie ustawień fabrycznych). Zmiana domyślnych ustawień fabrycznych lub włączenie innych funkcji może powodować zwiększenie zużycia energii ponad limity określone w ramach norm ENERGY STAR.**

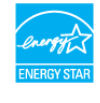

#### <span id="page-16-0"></span>**Charakterystyki fizyczne**

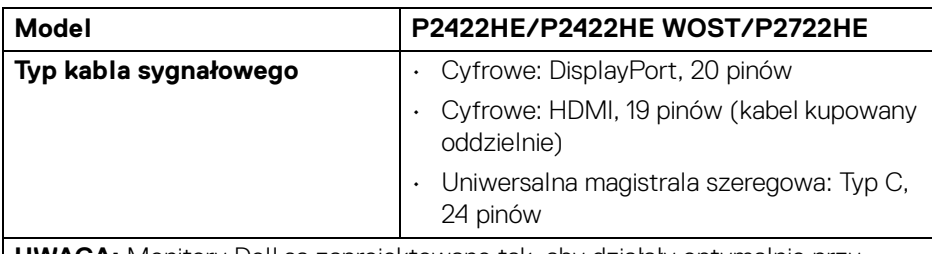

**UWAGA:** Monitory Dell są zaprojektowane tak, aby działały optymalnie przy wykorzystaniu kabli wideo dostarczanych z monitorem. Firma Dell nie ma kontroli nad różnymi dostawcami kabli na rynku, rodzajem materiałów, złączy ani nad procesu zastosowanymi w trakcie produkcji tych kabli, dlatego Dell nie gwarantuje wysokiej jakości wideo uzyskanych przy użyciu kabli innych niż dostarczane z tym monitorem Dell.

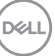

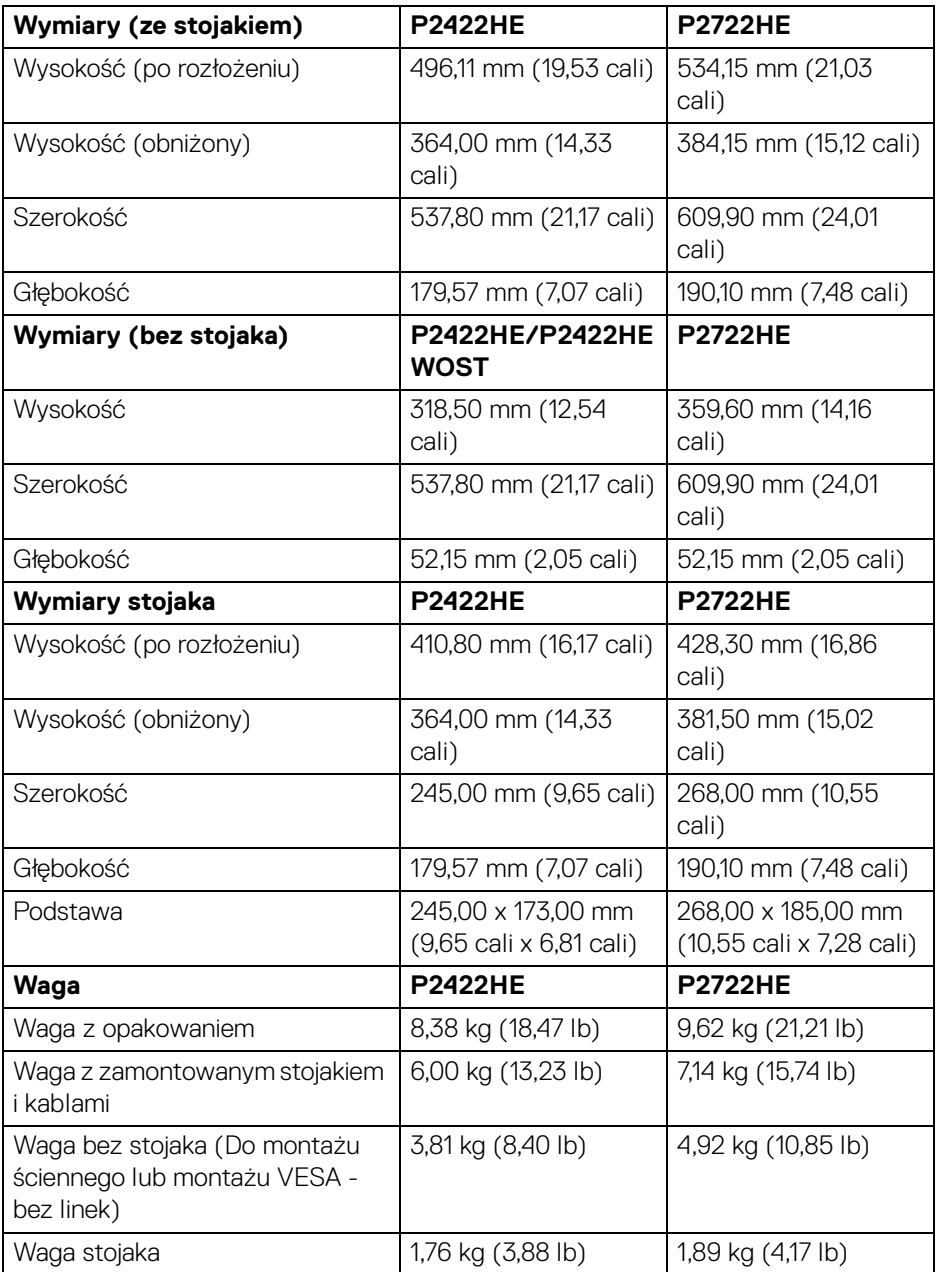

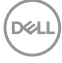

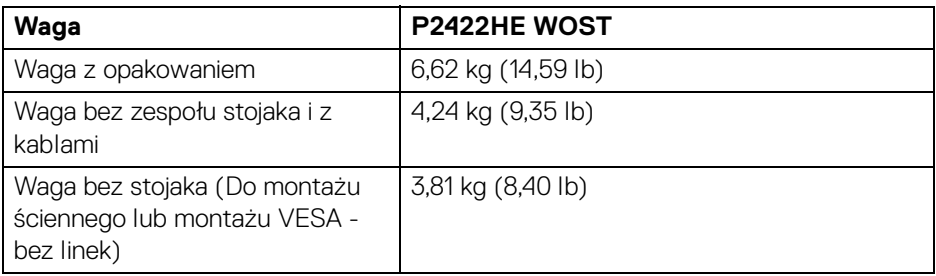

#### <span id="page-18-0"></span>**Charakterystyki środowiskowe**

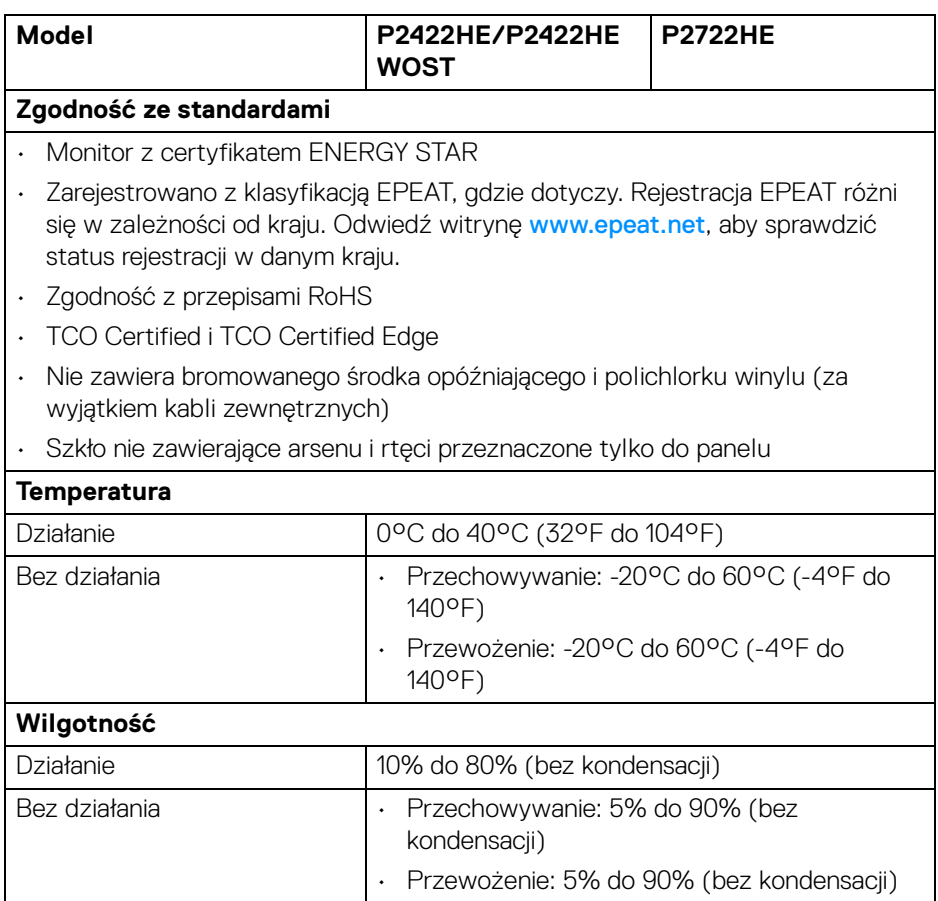

 $($ DELL

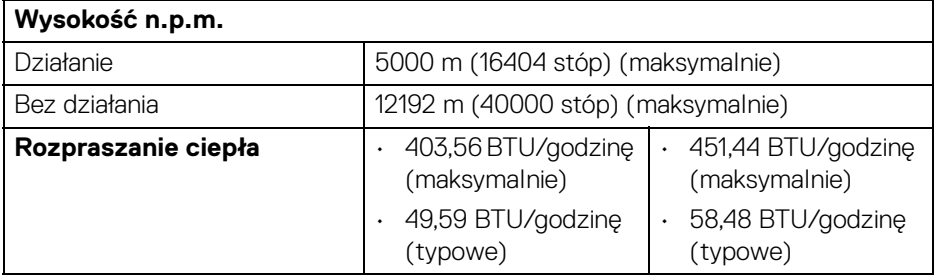

#### <span id="page-19-0"></span>**Przydział pinów**

#### **Złącze DisplayPort (we)**

Æ

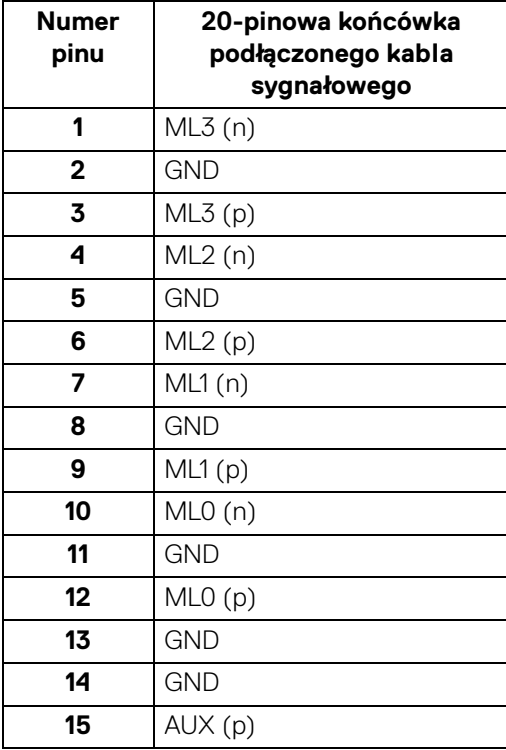

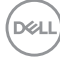

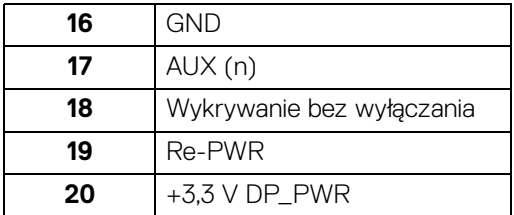

## **Złącze DisplayPort (wy)**

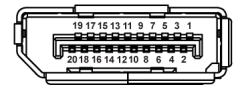

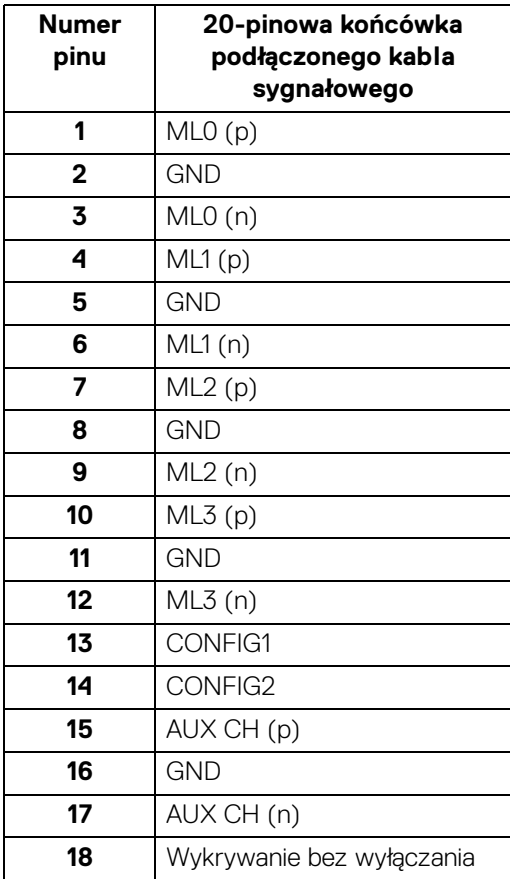

(dell

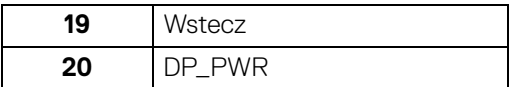

## **Złącze HDMI**

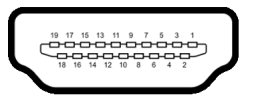

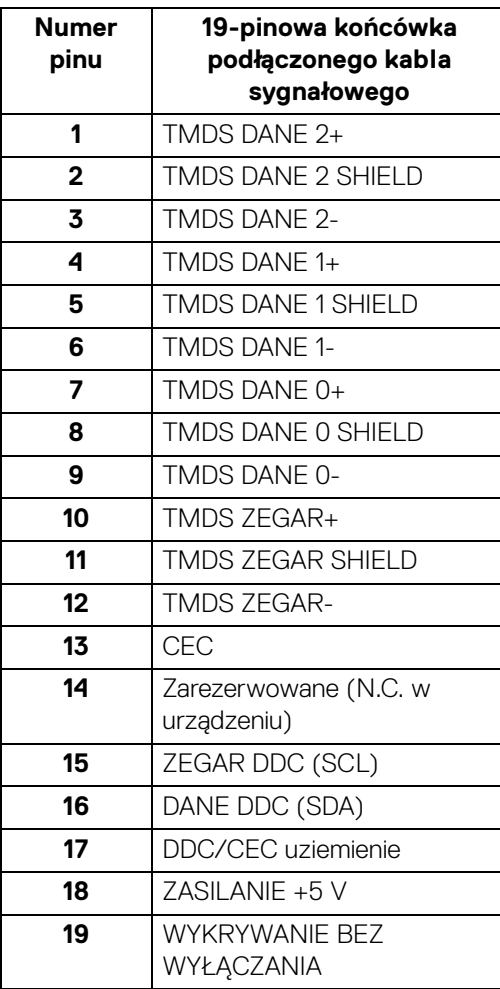

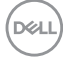

## <span id="page-22-0"></span>**Obsługa funkcji Plug and Play**

Ten monitor można instalować w dowolnym systemie zgodnym z Plug and Play. Monitor automatycznie przekazuje do systemu komputera informacje Rozszerzone dane identyfikacji monitora (EDID) za pomocą protokołów Kanał danych monitora (DDC), dlatego system może konfigurować się automatycznie oraz zoptymalizować ustawienia monitora. Większość instalacji monitorów jest automatyczna; jeśli to wymagane, można wybrać inne ustawienia. Dalsze informacje o zmianie ustawień monitora, znajdują się w części [Obsługa monitora](#page-46-3).

## <span id="page-22-1"></span>**Interfejs USB (Uniwersalna magistrala szeregowa)**

W tej części znajdują się informacje dotyczące portów USB znajdujących się w monitorze.

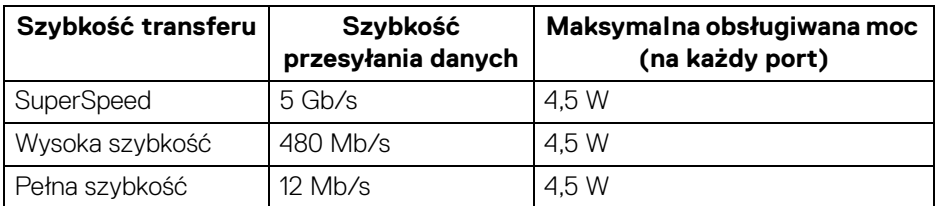

#### <span id="page-22-2"></span>**SuperSpeed USB 5 Gb/s (USB 3.2 Gen1)**

#### <span id="page-22-3"></span>**USB typu C**

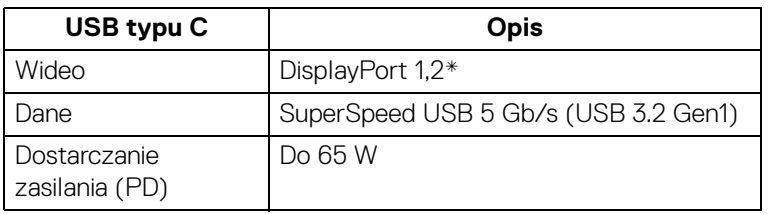

\*HBR2 jest obsługiwana.

**D**<sup></sup>

#### <span id="page-23-0"></span>**Złącze pobierania danych USB 3.2**

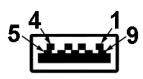

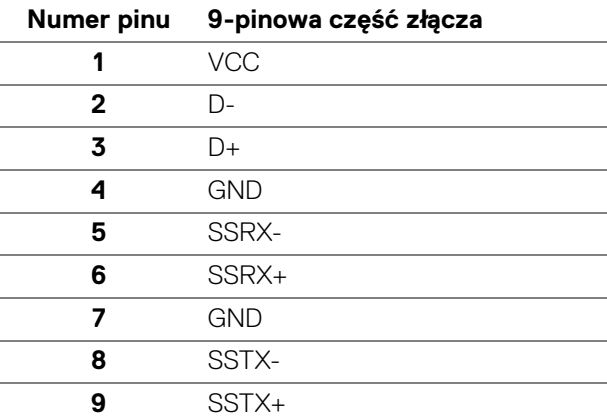

#### <span id="page-23-1"></span>**Złącze USB typu C**

A1 A2 A3 A4 A5 A6 A7 A8 A9 A10 A11 A12 B12B11B10 B9 B8 B7 B6 B5 B4 B3 B2 B1

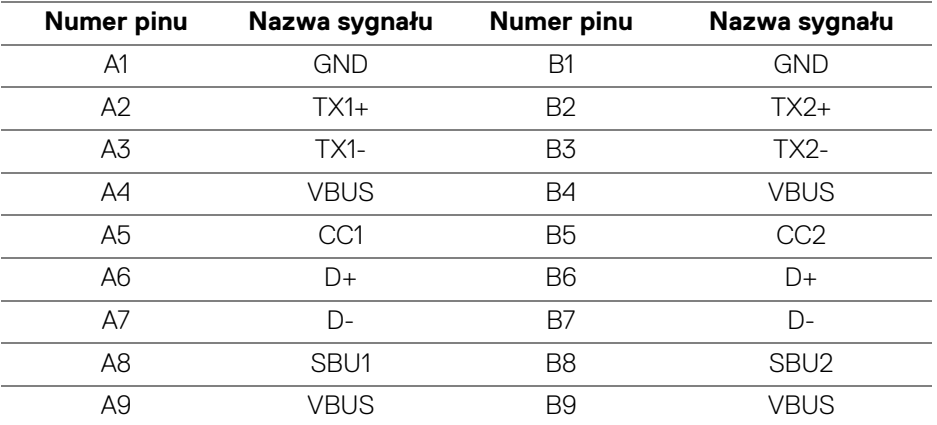

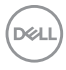

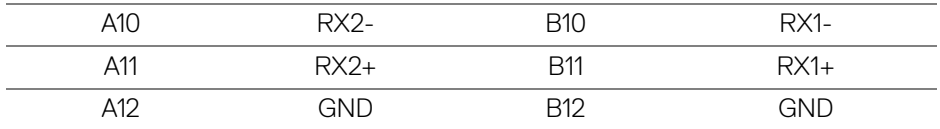

#### <span id="page-24-0"></span>**Porty USB**

- 1 USB typu C do przesyłania danych spód
- 4 porty pobierania danych SuperSpeed USB 5 Gb/s (USB 3.2 Gen1) typu A spód
- 

**UWAGA: Funkcja SuperSpeed USB 5 Gb/s (USB 3.2 Gen1) wymaga komputera z obsługą SuperSpeed USB 5 Gb/s (USB 3.2 Gen1).**

**UWAGA: Porty USB monitora działają wyłącznie wtedy, gdy monitor jest włączony lub znajduje się w trybie gotowości. Po wyłączeniu i włączeniu monitora, wznowienie normalnego działania dołączonych urządzeń peryferyjnych może potrwać kilka sekund.**

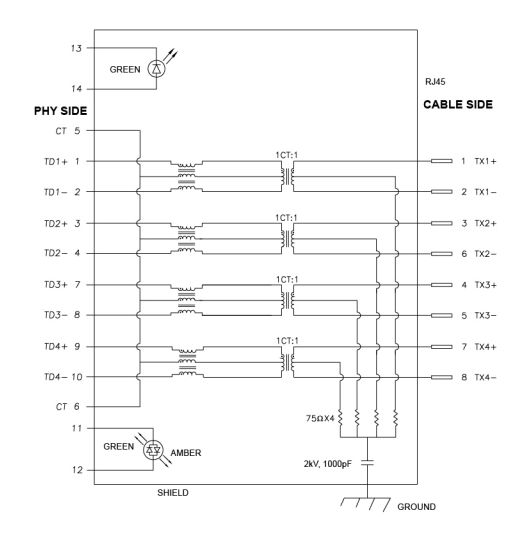

#### <span id="page-24-1"></span>**Port RJ45 (po stronie złącza)**

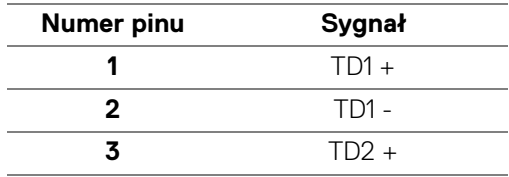

DØL

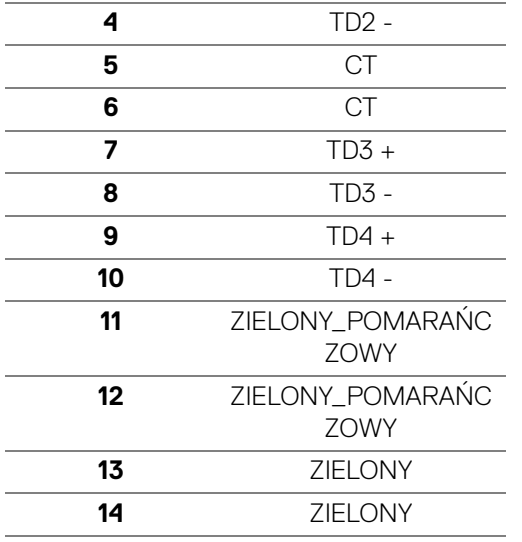

#### <span id="page-25-0"></span>**Instalacja sterownika**

Należy zainstalować sterownika Realtek USB GBE Ethernet Controller Driver [odpowiedni dla posiadanego systemu. Jest on dostępny do pobrania na stronie](https://www.dell.com/support)  www.dell.com/support w sekcji "Sterowniki i pliki do pobrania".

Maks. prędkość przesyłania danych przez sieć (RJ45) za pośrednictwem złącza USB-C wynosi 1000 Mb/s.

**UWAGA: Ten port LAN jest zgodny z 1000Base-T IEEE 802.3az i obsługuje funkcje Mac Address Pass-thru (MAPT) (adres Mac podany na etykiecie modelu) i Wake-on-LAN (WOL) z trybu uśpienia (tylko S3) oraz funkcję rozruchu UEFI\* PXE [ rozruchu UEFI PXE nieobsługiwane na komputerach firmy Dell typu desktop (z wyjątkiem OptiPlex 7090/ 3090 Ultra Desktop)]. Te trzy funkcje zależą od ustawienia BIOS i wersji systemu operacyjnego. Funkcje mogą się róźnić w przypadku komputerów innych niż firmy Dell.**

\*UEFI to skrót od ujednolicony interfejs rozszerzalnego oprogramowania sprzętowego.

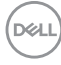

#### <span id="page-26-0"></span>**Stan diody LED złącza RJ45**

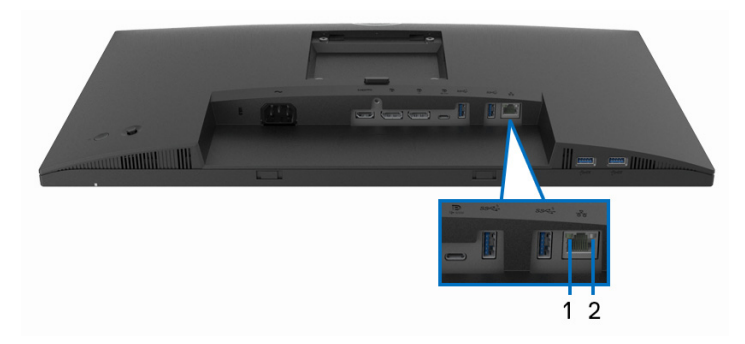

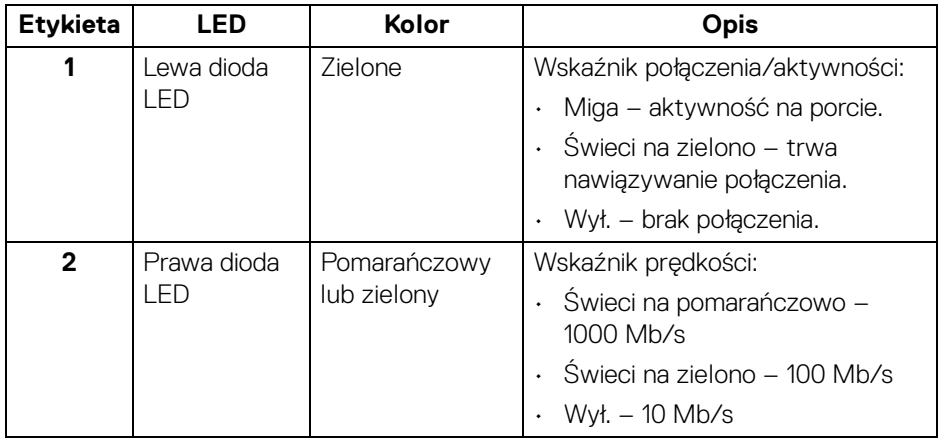

#### **UWAGA: Kabel RJ45 nie jest standardowym akcesorium zestawu.**

## <span id="page-26-1"></span>**Jakość monitora LCD i zasady dotyczące pikseli**

Podczas produkcji monitora LCD nierzadko dochodzi do pozostawania w niezmiennym stanie jednego lub kilku pikseli, które są trudne do zobaczenia i nie wpływają na jakość lub stabilność obrazu. Więcej informacji na temat jakości i zasad dotyczących pikseli monitora Dell można uzyskać pod adresem [www.dell.com/](https://www.dell.com/pixelguidelines) [pixelguidelines](https://www.dell.com/pixelguidelines).

## <span id="page-27-0"></span>**Wskazówki dotyczące konserwacji**

#### <span id="page-27-1"></span>**Czyszczenie monitora**

- 
- **OSTRZEŻENIE: Przed rozpoczęciem czyszczenia monitora należy przeczytać i zastosować się do** [Instrukcje bezpieczeństwa](#page-81-5)**.**
- **PRZESTROGA: Przed rozpoczęciem czyszczenia monitora należy odłączyć kabel zasilający monitora od gniazda elektrycznego.**

Zalecamy, aby zastosować się do podanych poniżej instrukcji podczas rozpakowania, czyszczenia lub obsługi monitora:

- Do czyszczenia antystatycznego ekranu należy używać lekko zwilżonej w wodzie miękkiej, czystej szmatki. Jeśli to możliwe należy stosować specjalne chusteczki do czyszczenia ekranu lub środki odpowiednie do powłok antystatycznych. Nie należy używać benzyny, rozpuszczalnika, amoniaku, środków czyszczących o własnościach ściernych lub sprężonego powietrza.
- Do czyszczenia monitora należy używać lekko zwilżonej w ciepłej wodzie szmatki. Należy unikać stosowania jakichkolwiek detergentów, ponieważ mogą one pozostawić na ekranie białe smugi.
- Jeśli po rozpakowaniu monitora zauważony zostanie biały proszek należy wytrzeć go szmatką.
- Podczas obsługi monitora należy zachować ostrożność, ponieważ po zarysowaniu obudowy pojawią się znaki zarysowania, bardziej widoczne na monitorach o ciemniejszej obudowie niż na jasnej.
- Aby pomóc w uzyskaniu najlepszej jakości obrazu na monitorze należy użyć dynamicznie zmieniającego obraz wygaszacza i wyłączać monitor, gdy nie jest używany.

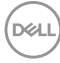

## <span id="page-28-0"></span>**Ustawienia monitora**

## <span id="page-28-1"></span>**Podłączanie podstawy monitora**

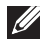

**UWAGA: Dostarczana podstawa nie jest zainstalowana fabrycznie.**

**UWAGA: Poniższe instrukcje dotyczą wyłącznie podłączania stojaka dostarczanego wraz z monitorem. W przypadku podłączania stojaka zakupionego z innego źródła postępuj zgodnie z instrukcjami dotyczącymi konfiguracji, załączonymi do stojaka.**

W celu zamontowania stojaka monitora:

- **1.** Postępując zgodnie z instrukcjami na klapach kartonu, wyjmij podstawę z zabezpieczającej ją osłony.
- **2.** Wyciągnij ramię i podstawę stojaka z poduszki w opakowaniu.

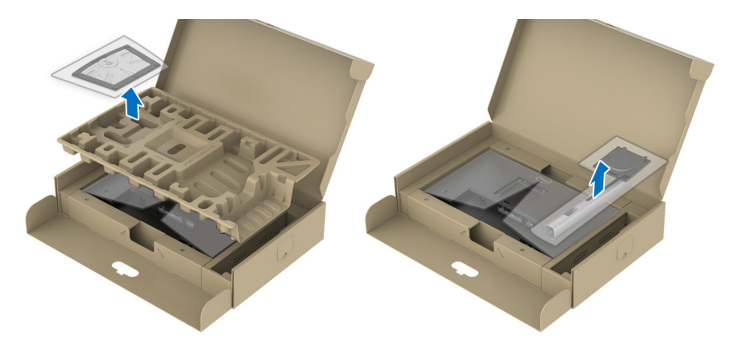

#### **UWAGA: Ilustracje służą wyłącznie jako odniesienie. Wygląd poduszki w opakowaniu może się różnić.**

- **3.** Włóż wypustki podstawy stojaka całkowicie w gniazda w stojaku.
- **4.** Podnieś uchwyt śruby i obróć śrubę w kierunku zgodnym z ruchem wskazówek zegara.
- **5.** Po dokręceniu śruby złóż uchwyt śruby na płasko, umieszczając go w zagłębieniu.

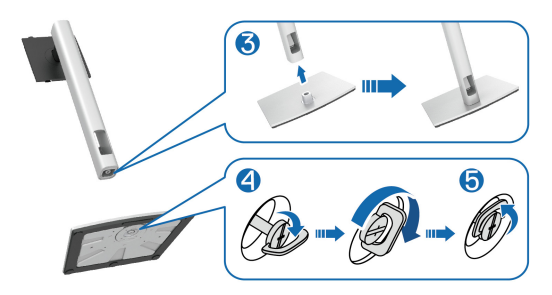

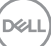

**6.** Unieś osłonę zgodnie z ilustracją, aby uzyskać dostęp do obszaru VESA w celu montażu stojaka.

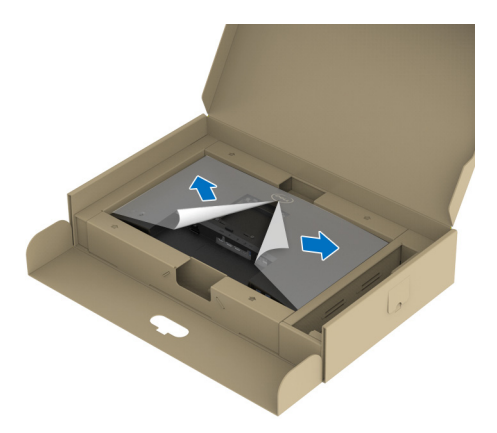

**UWAGA: Przed przymocowaniem zespołu stojaka do wyświetlacza upewnij się, że klapka przedniej płyty jest otwarta, aby zapewnić miejsce na montaż.**

- **7.** Podłącz zespół stojaka do wyświetlacza.
	- **a.** Dopasuj rowek z tyłu wyświetlacza do dwóch zaczepów w górnej części podstawy.
	- **b.** Wciskaj podstawę, aż zaskoczy w swoje miejsce.

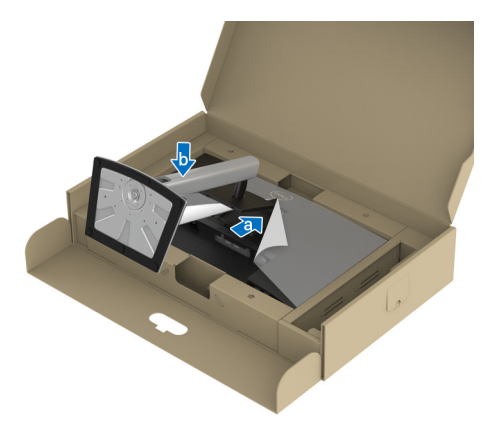

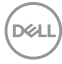

**8.** Przytrzymaj ramię stojaka i unieś ostrożnie monitor, a następnie umieść go na płaskiej powierzchni.

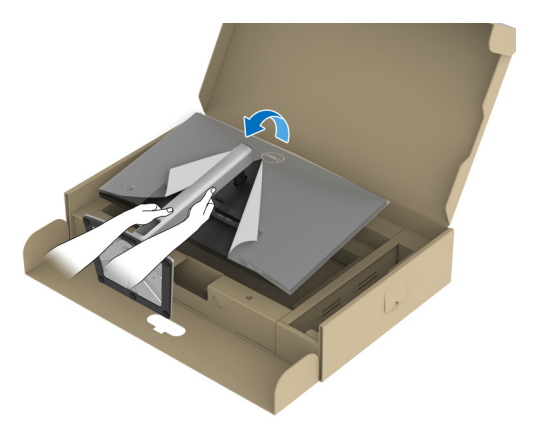

**UWAGA: Ostrożnie unieś monitor, aby nie spadł ani się nie wyślizgnął z rąk.**

**9.** Zdejmij osłonę z monitora.

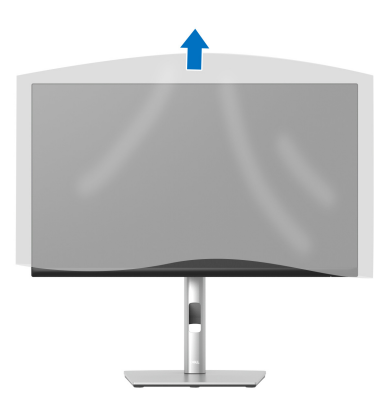

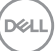

#### <span id="page-31-0"></span>**Podłączanie monitora**

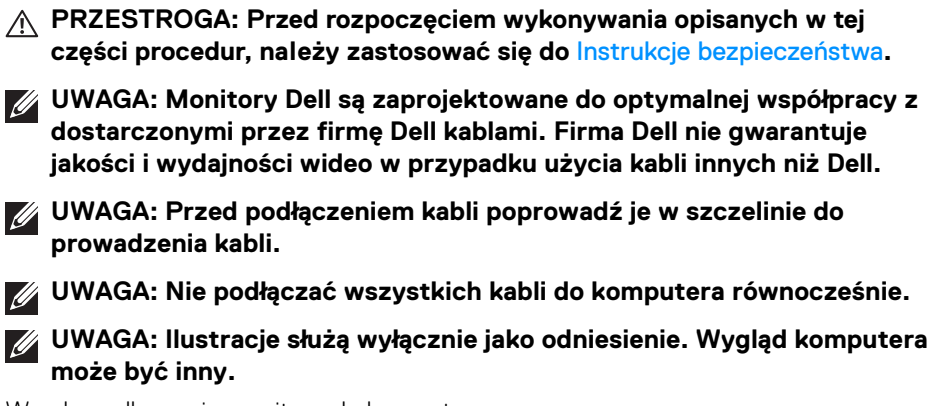

W celu podłączenia monitora do komputera:

- **1.** Wyłącz komputer i odłącz kabel zasilający.
- **2.** Poprowadź kabel zasilający przez szczelinę do prowadzenia kabli w stojaku, a następnie podłącz go do monitora.

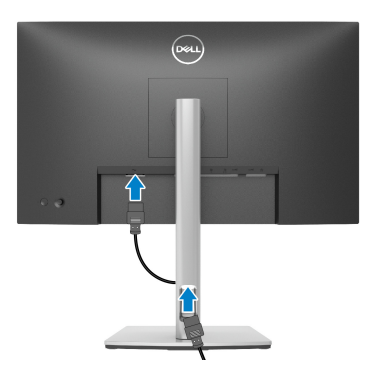

**3.** Połącz monitor z komputerem za pomocą kabla DisplayPort, USB typu C lub HDMI.

#### <span id="page-32-0"></span>**Podłączenie kabla DisplayPort (DisplayPort do DisplayPort)**

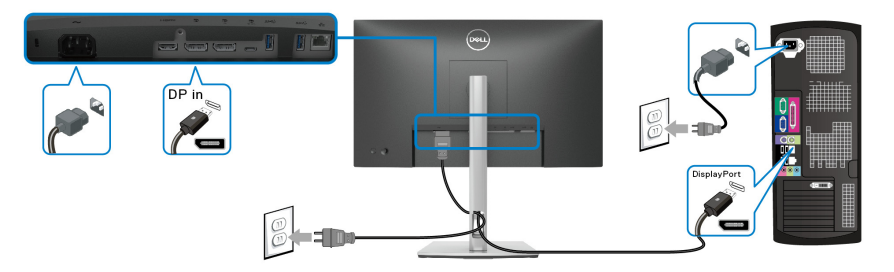

#### <span id="page-32-1"></span>**Podłączanie kabla USB typu C**

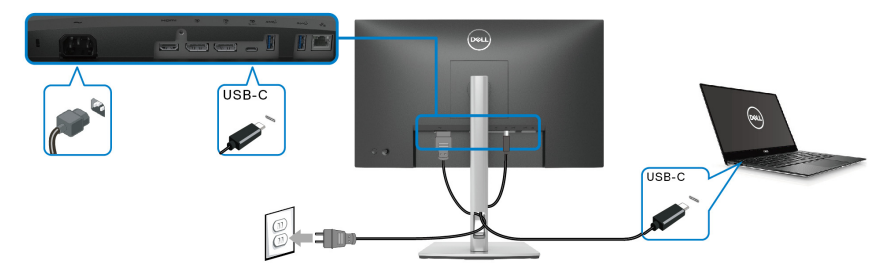

#### **UWAGA: Należy używać wyłącznie kabla USB typu C dostarczonego wraz z monitorem.**

- Ten port obsługuje alternatywny tryb DisplayPort (tylko standard DP1.2).
- Port zgodny ze standardem dostarczania zasilania USB typu C (PD wersja 3.0) zapewnia do 65 W mocy.
- Jeśli notebook wymaga więcej niż 65 W do pracy i akumulator jest wyczerpany, może się nie uruchomić lub ładować przez port USB PD tego monitora.

DØLI

<span id="page-33-0"></span>**Podłączenie kabla HDMI (opcjonalnego)**

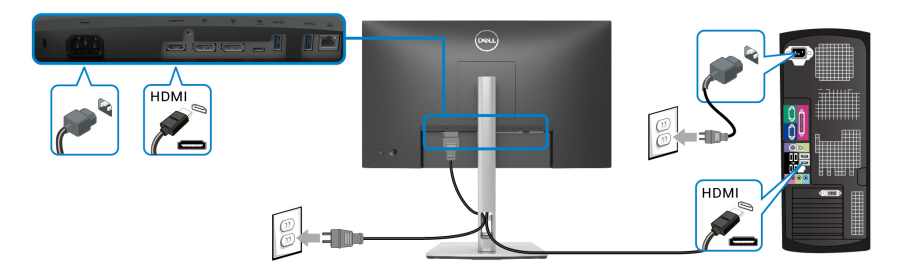

<span id="page-33-2"></span><span id="page-33-1"></span>**Podłączanie monitora dla funkcji transportu wielostrumieniowego DP (MST)**

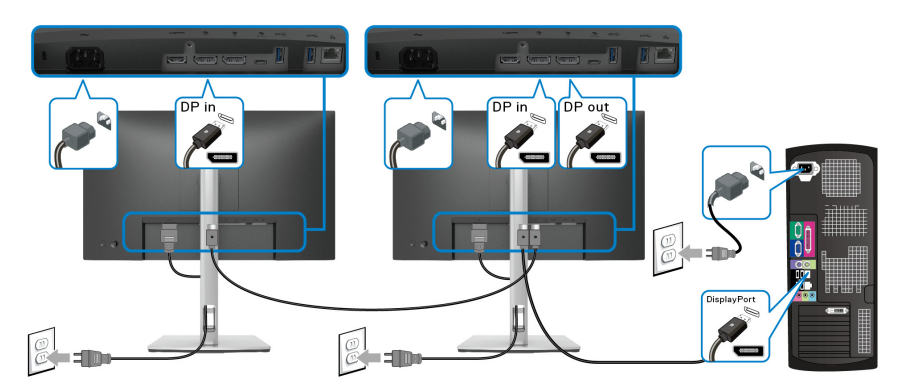

**UWAGA: Monitor ten obsługuje funkcję DP MST. Aby korzystać z tej funkcji, karta graficzna komputera PC musi mieć certyfikat DP 1.2 z opcją MST.**

**UWAGA: Usuń gumową zatyczkę podczas korzystania ze złącza wyjścia DP.**

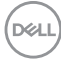

<span id="page-34-0"></span>**Podłączanie monitora dla funkcji transportu wielostrumieniowego USB-C (MST)**

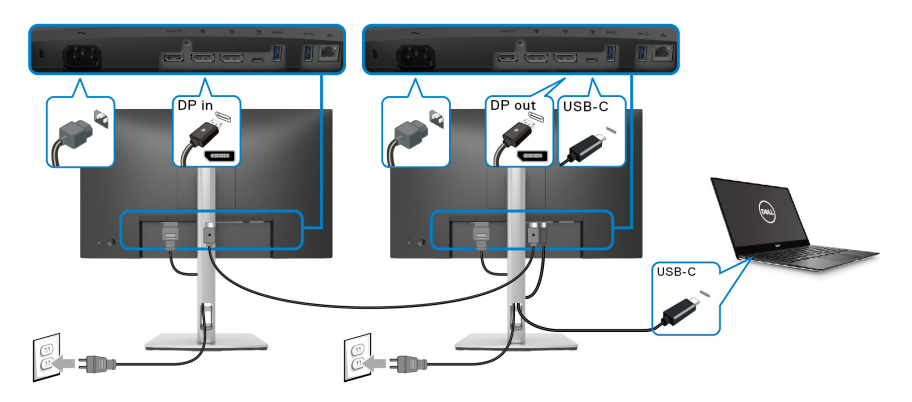

**UWAGA: Maksymalna liczba monitorów obsługiwanych za pośrednictwem MST zależy od przepustowości źródła USB-C.**

**UWAGA: Usuń gumową zatyczkę podczas korzystania ze złącza wyjścia**   $\mathscr{U}$ **DP.**

<span id="page-34-1"></span>**Podłączenie kabla RJ45 (opcjonalnego)**

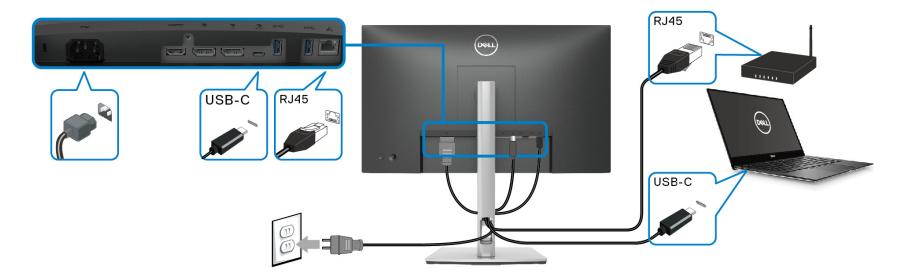

**UWAGA: Kabel RJ45 nie jest standardowym akcesorium w opakowaniu.**

## <span id="page-35-0"></span>**Funkcja Dell Power Button Sync (DPBS)**

Ten monitor oferuje funkcję Dell Power Button Sync (DPBS), umożliwiającą sterowanie zasilaniem systemu komputera za pomocą przycisku zasilania monitora. Funkcja ta jest zgodna tylko z platformą Dell z wbudowaną funkcją DPBS i jest obsługiwana wyłącznie przez interfejs USB-C.

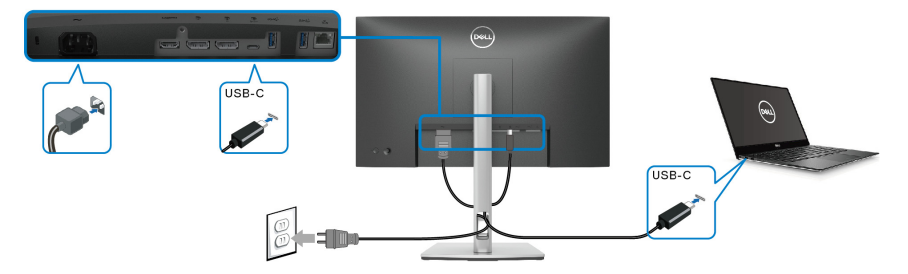

Aby za pierwszym razem sprawdzić, czy funkcja DPBS działa prawidłowo, wykonaj poniższe czynności dla platformy z obsługą DPBS w obszarze **Panel sterowania**.

**UWAGA: DPBS obsługuje tylko port przesyłania danych USB typu C.**

**1.** Otwórz **Panel sterowania**.

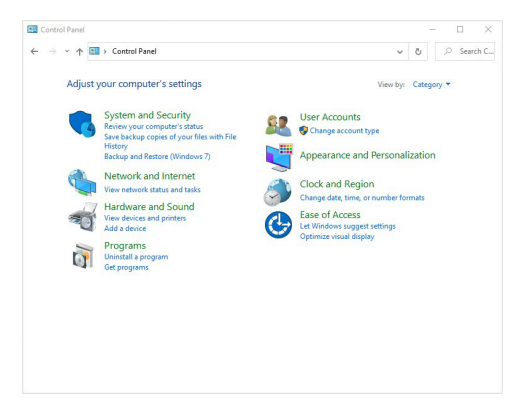

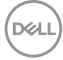
**2.** Wybierz **Sprzęt i dźwięk**, a następnie **Opcje zasilania**.

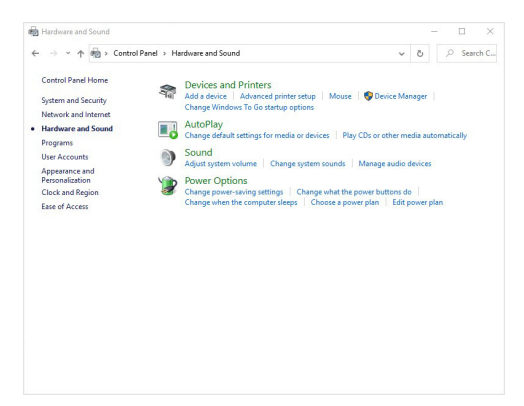

**3.** Wybierz **Ustawienia systemowe**.

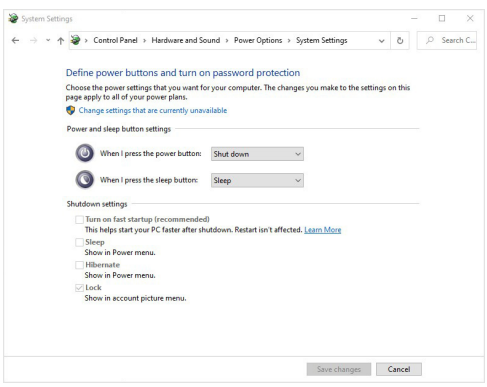

DELL

**4.** W menu rozwijanym **Po naciśnięciu przycisku zasilania** znajduje się kilka opcji do wyboru: **Nic nie rób/Uśpij/Hibernuj/Zamknij**. Możesz wybrać **Uśpij/Hibernuj/Zamknij**.

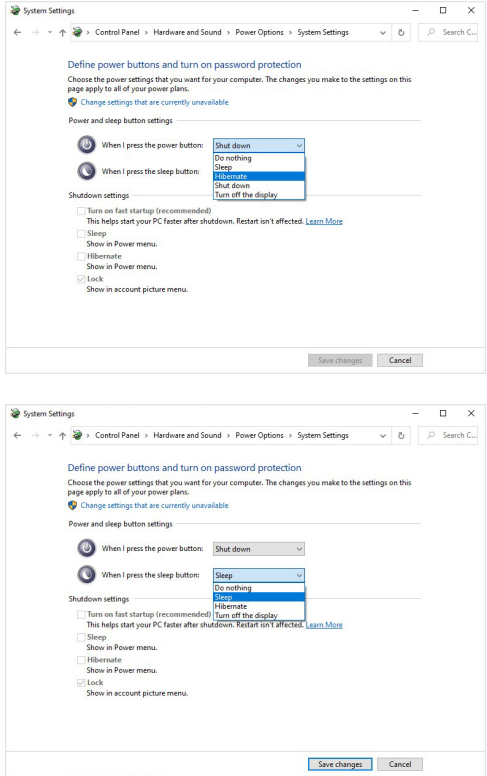

**Z/ UWAGA: Nie wybieraj opcji "Nic nie rób", ponieważ wówczas zsynchronizowanie przycisku zasilania monitora ze stanem zasilania systemu komputera nie będzie możliwe.**

#### **Podłączanie monitora do DPBS po raz pierwszy**

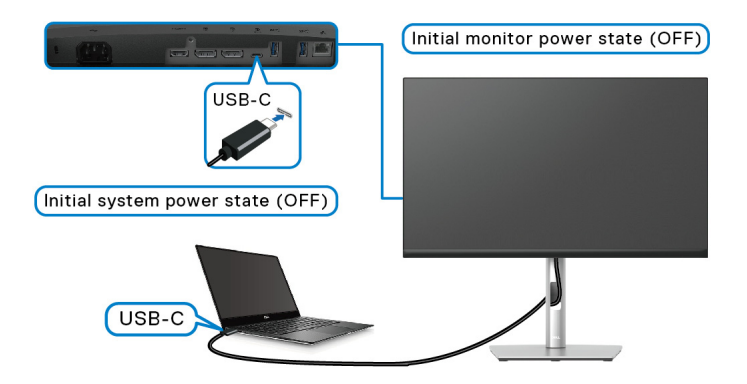

Konfiguracja funkcji DPBS po raz pierwszy:

- **1.** Upewnij się, że komputer i monitor są wyłączone.
- **2.** Naciśnij przycisk zasilania monitora, aby go włączyć.
- **3.** Podłącz przewód USB-C do komputera i monitora.
- **4.** Monitor i komputer są włączane standardowo poza platformą Dell Optiplex 7090/3090 Ultra.
- **5.** W przypadku podłączania platformy Dell Optiplex 7090/3090 Ultra, można zaobserwować niezwłoczne włączenie monitora i komputera. Odczekaj chwilę (około 6 sekund). Po tym czasie komputer i monitor zostaną wyłączone. Naciśnij przycisk zasilania monitora lub komputera, aby włączyć komputer i monitor. Od stan zasilania systemu komputera jest zsynchronizowany z przyciskiem zasilania monitora.
- **UWAGA: Za pierwszym razem, gdy monitor i komputer są wyłączone, zaleca się włączenie najpierw monitora, a następnie podłączenie kabla USB-C od komputera do monitora.**
- **UWAGA: Platforma komputerów Dell\* Ultra może być zasilana przy użyciu jej gniazda zasilacza DC. Alternatywnie platforma komputerów Dell\* Ultra może być zasilana przy użyciu kabla USB-C monitora przez złącze Power Delivery (PD); należy ustawić opcję USB-C Charging 65W (Ładowanie USB-C 65 W) na On in Off Mode (Wł. w trybie wyłączenie).**

\*Pamiętaj, aby sprawdzić, czy komputer Dell obsługuje funkcję DPBS.

**DEL** 

#### **Korzystanie z funkcji DPBS**

# **Wybudzanie przy użyciu kabla USB-C**

Po podłączeniu kabla USB-C monitor/komputer reaguje w następujący sposób:

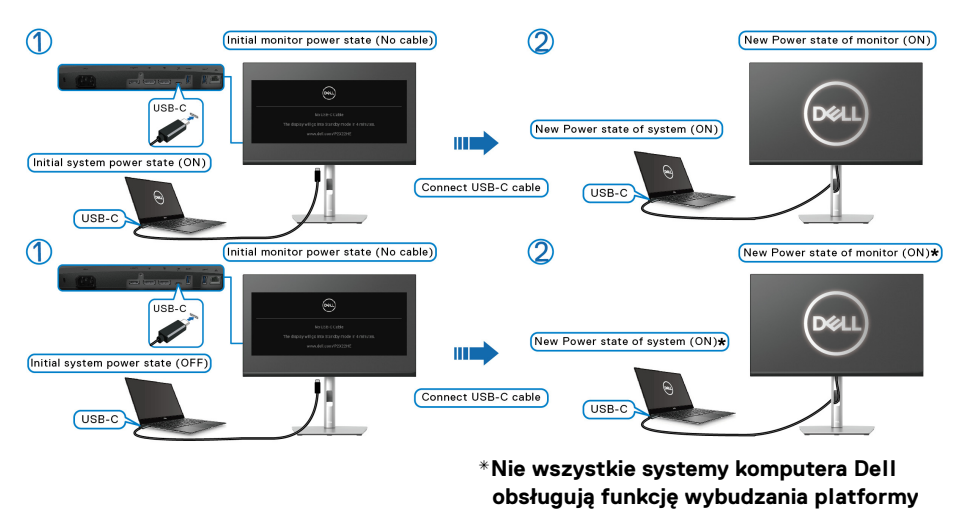

Po naciśnięciu przycisku zasilania monitora lub przycisku zasilania komputera monitor/komputer reaguje w następujący sposób:

**za pośrednictwem monitora.**

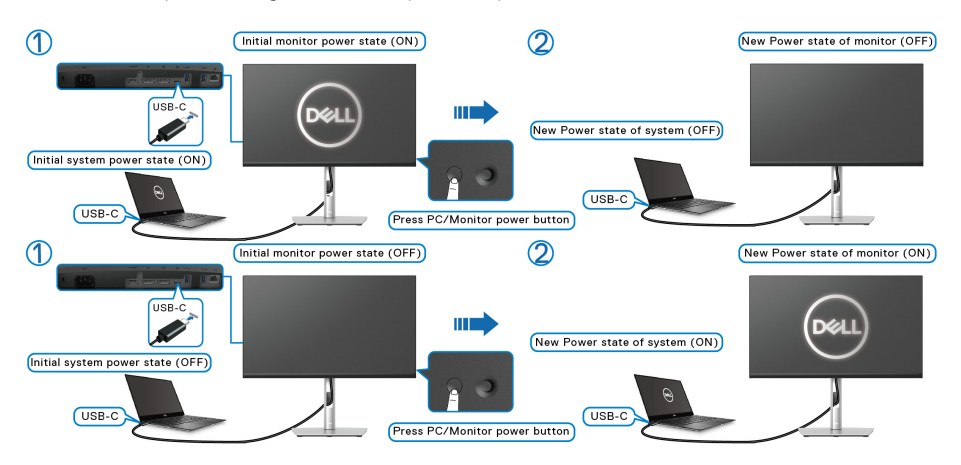

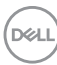

• Gdy włączone jest zasilanie zarówno monitora jak i komputera, **naciśnij i przytrzymaj przycisk zasilania monitora przez 4 sekundy**. Zostanie wyświetlone pytanie, czy chcesz wyłączyć komputer.

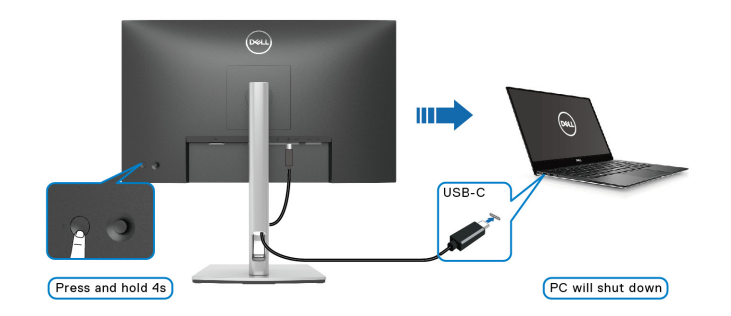

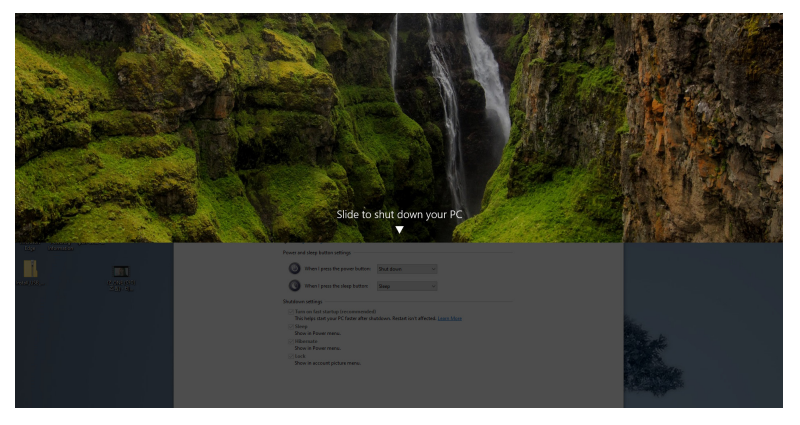

• Gdy włączone jest zasilanie zarówno monitora jak i komputera, **naciśnij i przytrzymaj przycisk zasilania monitora przez 10 sekund**. Komputer zostanie wyłączony.

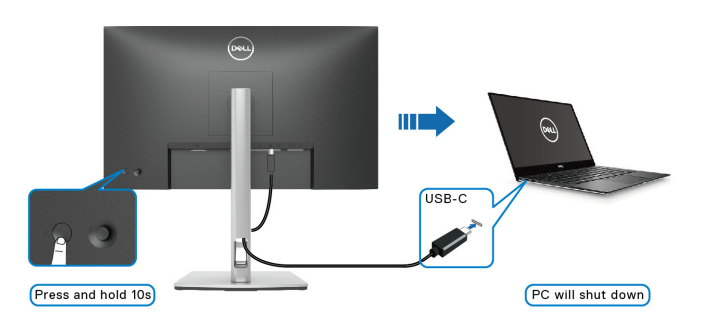

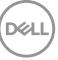

### **Podłączanie monitora dla funkcji transportu wielostrumieniowego USB-C (MST)**

Komputer jest podłączony do dwóch monitorów, których zasilanie jest początkowo wyłączone, a system komputera jest zsynchronizowany z przyciskiem zasilania monitora 1. Naciśnięcie przycisku zasilania monitora 1 lub komputera powoduje włączenie zasilania zarówno monitora 1 jak i komputera. Tymczasem monitor 2 pozostaje wyłączony. W celu włączenia monitora 2 należy ręcznie nacisnąć jego przycisk zasilania.

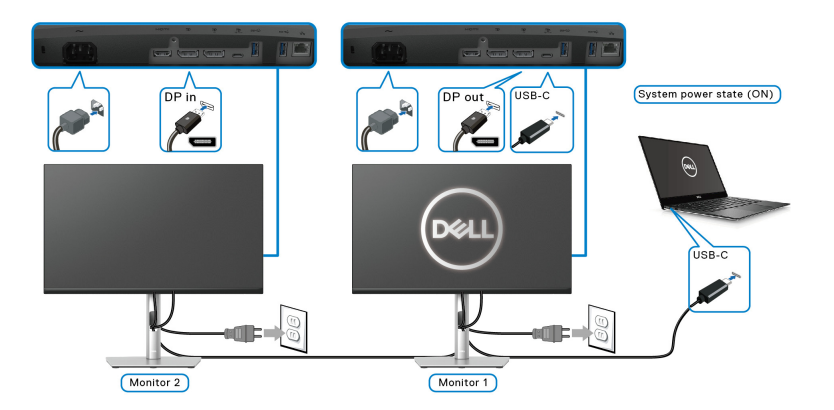

Analogicznie, komputer jest podłączony do dwóch monitorów, których zasilanie jest początkowo włączone, a system komputera jest zsynchronizowany z przyciskiem zasilania monitora 1. Naciśnięcie przycisku zasilania monitora 1 lub komputera powoduje wyłączenie zasilania zarówno monitora 1 jak i komputera. Tymczasem monitor 2 pozostanie w trybie gotowości. W celu wyłączenia monitora 2 należy ręcznie nacisnąć jego przycisk zasilania.

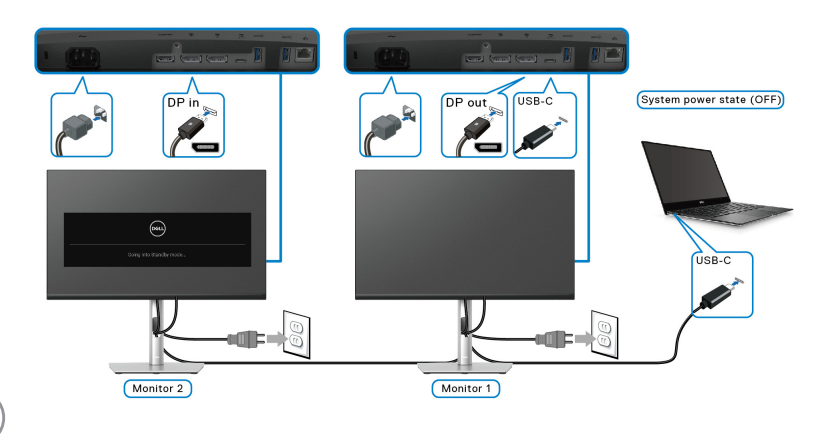

DØL

### **Podłączanie monitora w celu korzystania z portu USB-C**

Platforma komputerów Dell\* Ultra jest wyposażona w dwa porty USB-C, dzięki czemu zasilanie komputera można zsynchronizować zarówno z monitorem 1 jak i monitorem 2.

Jeśli komputer i dwa monitory mają włączone zasilanie, naciśnięcie przycisku zasilania na monitorze 1 lub monitorze 2 spowoduje wyłączenie komputera, monitora 1 i monitora 2

\*Pamiętaj, aby sprawdzić, czy komputer Dell obsługuje funkcję DPBS.

## **UWAGA: DPBS obsługuje tylko port przesyłania danych USB typu C.**

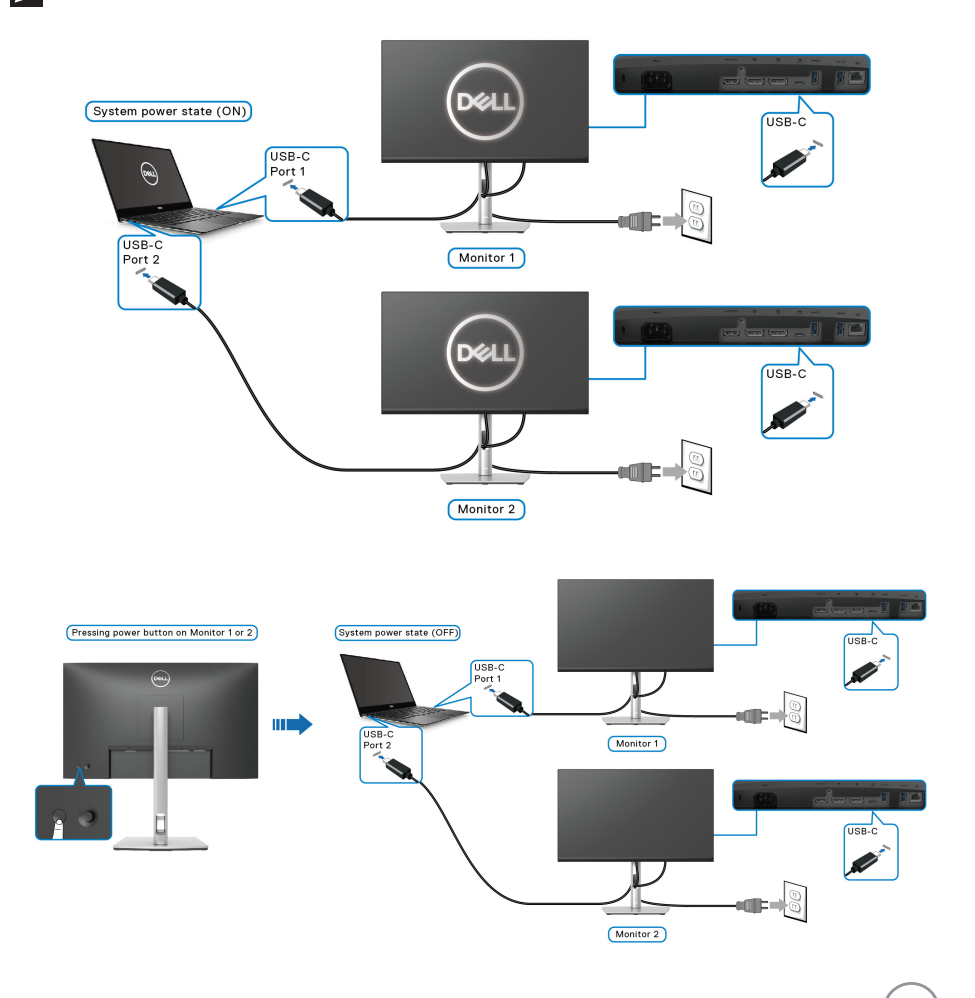

DØLI

Pamiętaj, aby ustawić opcję USB-C Charging  $\Leftrightarrow$  65W (Ładowanie USB-C  $\Leftrightarrow$ **65 W)** na **On in Off Mode (Wł. w trybie wyłączenie)**. Jeśli komputer i dwa monitory mają wyłączone zasilanie, naciśnięcie przycisku zasilania na monitorze 1 lub monitorze 2 spowoduje włączenie komputera, monitora 1 i monitora 2.

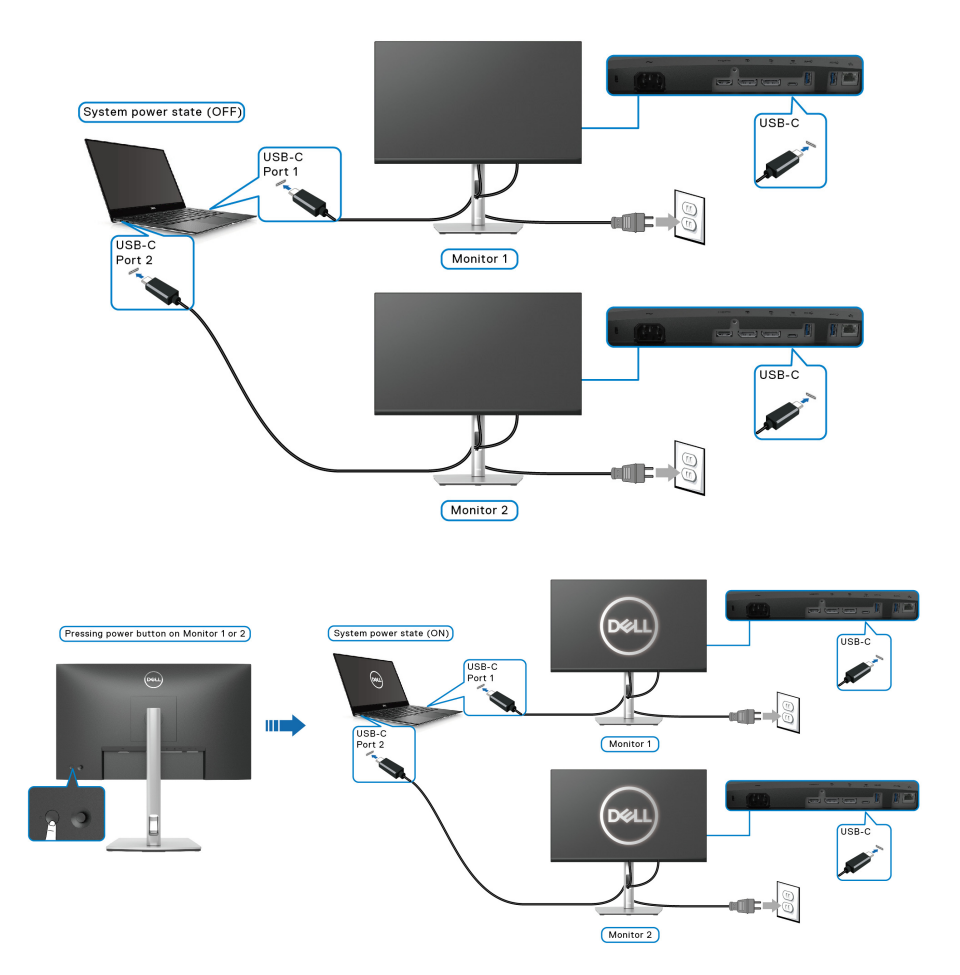

# **Organizacja przebiegu kabli**

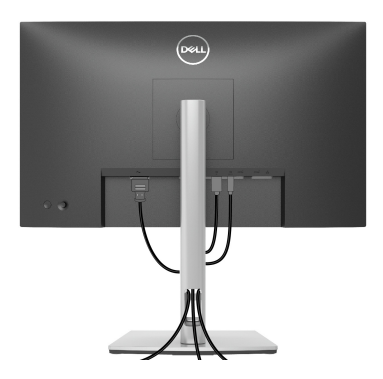

Po podłączeniu do monitora i komputera wszystkich niezbędnych kabli (Patrz [Podłączanie monitora](#page-31-0) w celu uzyskania informacji o podłączaniu kabli), użyj uchwytu kabli do uporządkowania wszystkich kabli, zgodnie z ilustracją powyżej.

# <span id="page-44-0"></span>**Zdejmowanie podstawy monitora**

- **UWAGA: Aby zapobiec porysowaniu ekranu LCD w czasie zdejmowania podstawy, upewnij się, że monitor został położony na czystej powierzchni.**
- **UWAGA: Poniższe instrukcje dotyczą wyłącznie odłączania stojaka dostarczanego wraz z monitorem. W przypadku usuwania stojaka zakupionego z innego źródła postępuj zgodnie z instrukcjami dotyczącymi konfiguracji, załączonymi do stojaka.**

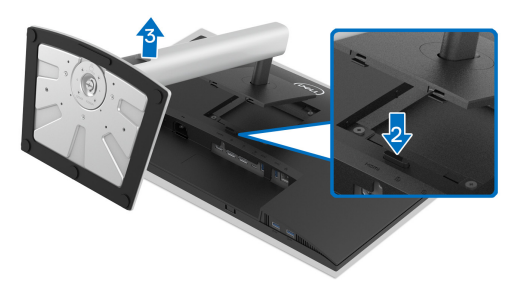

W celu zdjęcia stojaka:

- **1.** Umieść monitor na miękkiej szmatce lub poduszce.
- **2.** Naciśnij i przytrzymaj przycisk zwalniania stojaka.
- **3.** Podnieś stojak i odsuń go od monitora.

DØL

# **Zestaw do montażu na ścianie VESA (opcjonalny)**

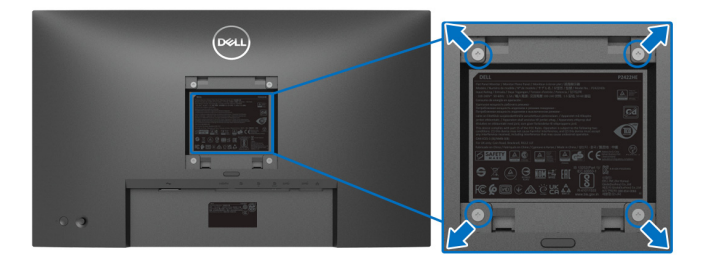

(Wielkość śrub: M4 x 10 mm).

Zapoznaj się z instrukcjami, które dołączone są do zestawu mocowania na ścianie zgodnego z VESA.

- **1.** Ustaw panel monitora na miękkiej szmatce lub poduszce na stabilnym i równym stole.
- **2.** Odłącz stojak. (Patrz [Zdejmowanie podstawy monitora](#page-44-0))
- **3.** Użyj śrubokrętu krzyżakowego firmy Phillips w celu odkręcenia czterech śrubek zabezpieczających plastikową osłonę.
- **4.** Podłącz uchwyt mocujący z zestawu mocowania na ścianie do monitora.
- **5.** Zamontuj monitor na ścianie. Więcej informacji można znaleźć w dokumentacji dostarczonej wraz z zestawem do montażu na ścianie.
- **UWAGA: Do użytku tylko ze ściennym uchwytem mocującym wyszczególnionym na liście UL, CSA lub GS przy minimalnej wadze lub obciążeniu wynoszącym 15,24 kg (P2422HE/P2422HE WOST)/19,68 kg (P2722HE).**

# **Obsługa monitora**

# **Włączanie monitora**

Naciśnij przycisk zasilania, aby włączyć monitor.

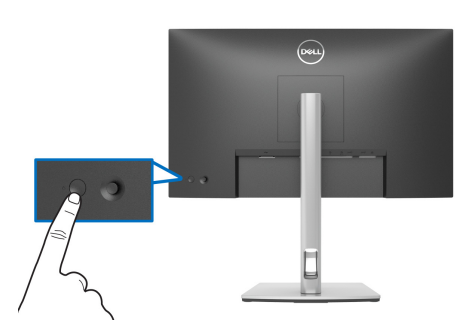

# **Sterowanie dżojstikiem**

Użyj dżojstika z tyłu monitora do regulacji menu ekranowego (OSD).

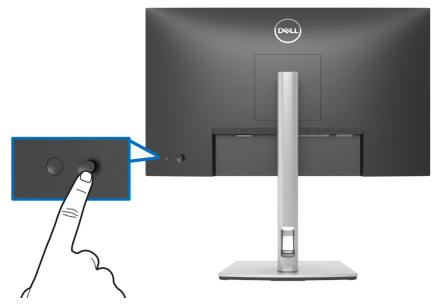

- **1.** Naciśnij dżojstik, aby uruchomić Moduł uruchamiający menu.
- **2.** Aby przełączać między opcjami, przesuwaj dżojstik w górę/w dół/w lewo/w prawo.
- **3.** Naciśnij przycisk na dżojstiku ponownie, aby potwierdzić wybór.

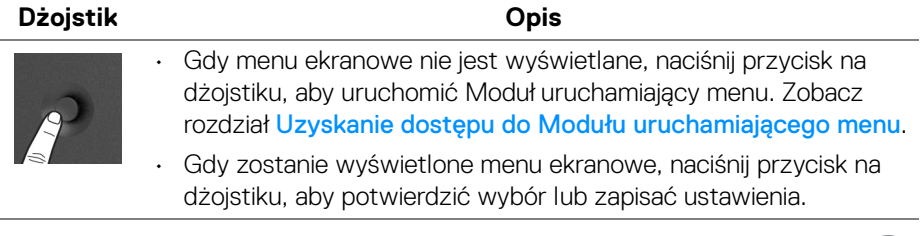

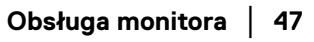

DØL

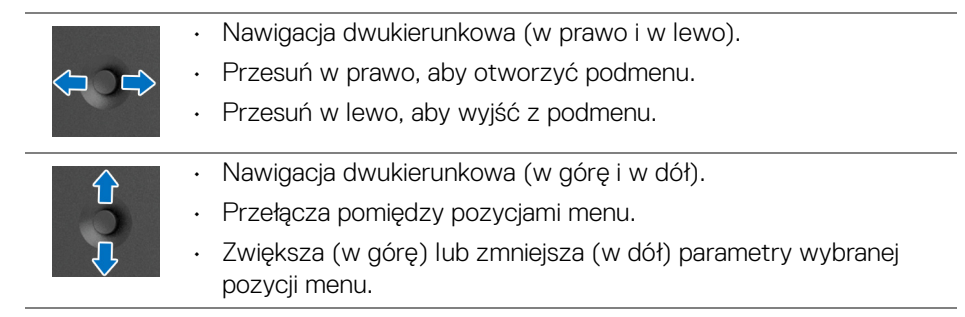

# <span id="page-47-1"></span>**Używanie menu ekranowego (OSD)**

#### <span id="page-47-0"></span>**Uzyskanie dostępu do Modułu uruchamiającego menu**

Po przełączeniu lub naciśnięciu przycisku na dżojstiku, zostanie wyświetlony Moduł uruchamiający menu, który pozwoli uzyskać dostęp do głównego menu ekranowego (OSD) oraz funkcji klawiszy skrótów.

Aby wybrać funkcję, przesuń dżojstik.

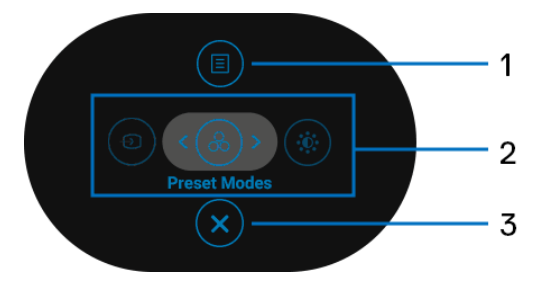

W tabeli poniżej przedstawiono funkcje Modułu uruchamiającego menu:

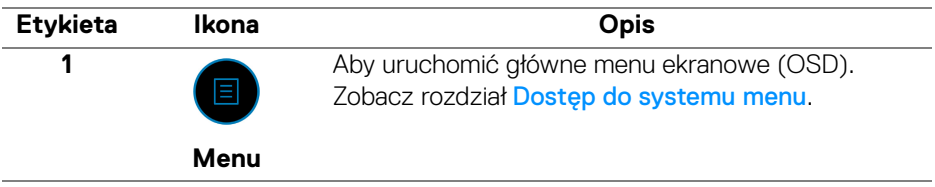

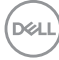

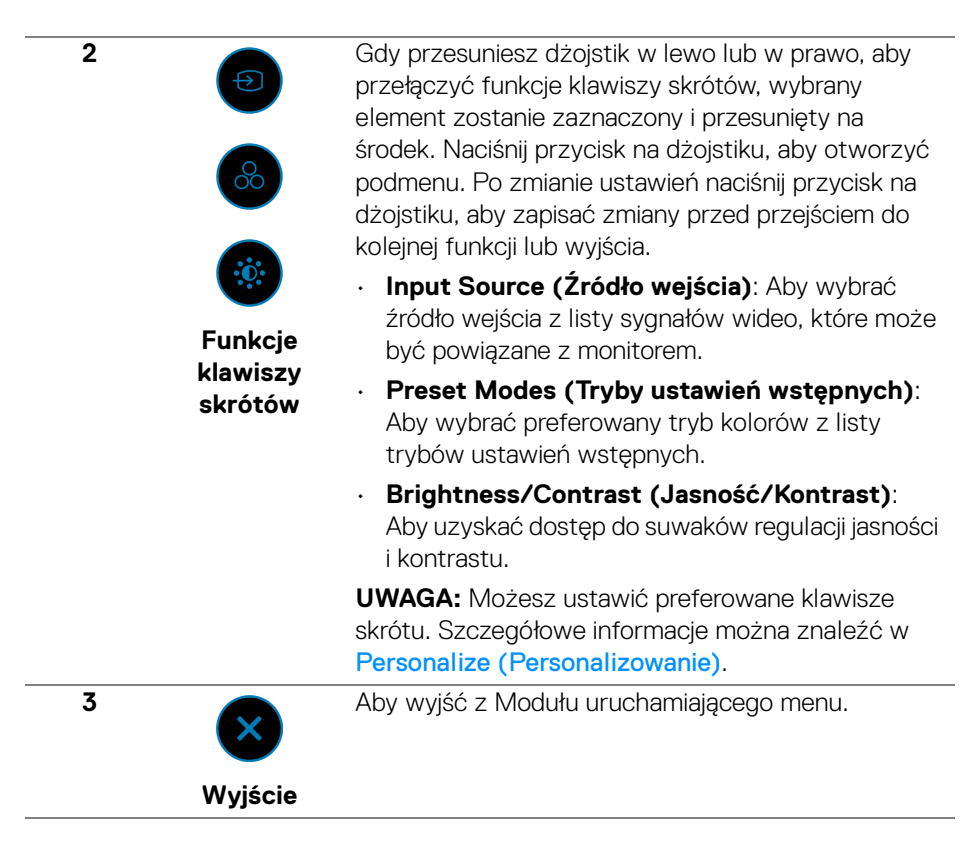

## **Korzystanie z klawiszy nawigacji**

Gdy główne menu ekranowe (OSD) jest aktywne, przesuń dżojstik, aby skonfigurować ustawienia według klawiszy nawigacji wyświetlonych poniżej menu ekranowego.

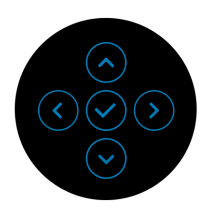

Po zmianie ustawień naciśnij przycisk na dżojstiku, aby zapisać zmiany, zanim przejdziesz do innego menu lub wyjdziesz z menu ekranowego.

**UWAGA: Aby wyjść z bieżącego elementu menu i wrócić do poprzedniego menu, przesuń dżojstik w lewo, aż nastąpi wyjście.**

DØL

<span id="page-49-0"></span>**Dostęp do systemu menu**

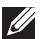

**UWAGA: Po zmianie ustawień naciśnij przycisk na dżojstiku, aby zapisać zmiany, zanim przejdziesz do innego menu lub wyjdziesz z menu ekranowego.** 

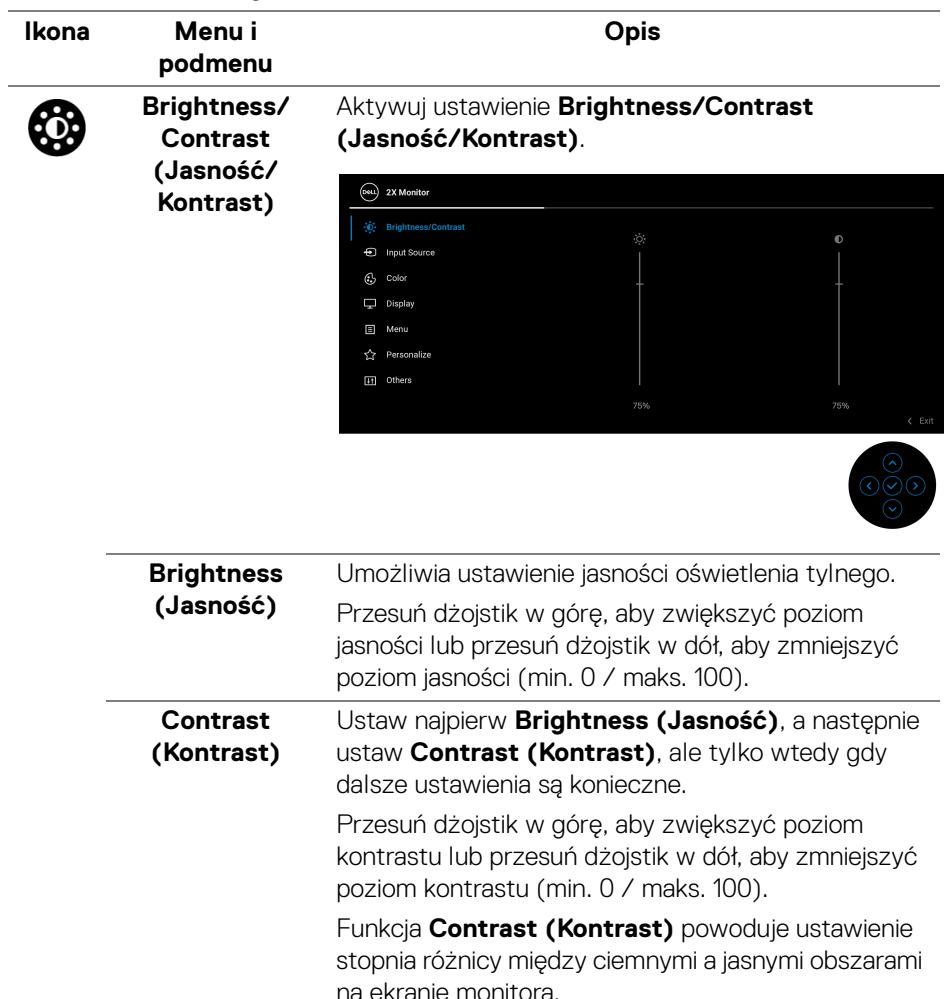

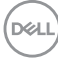

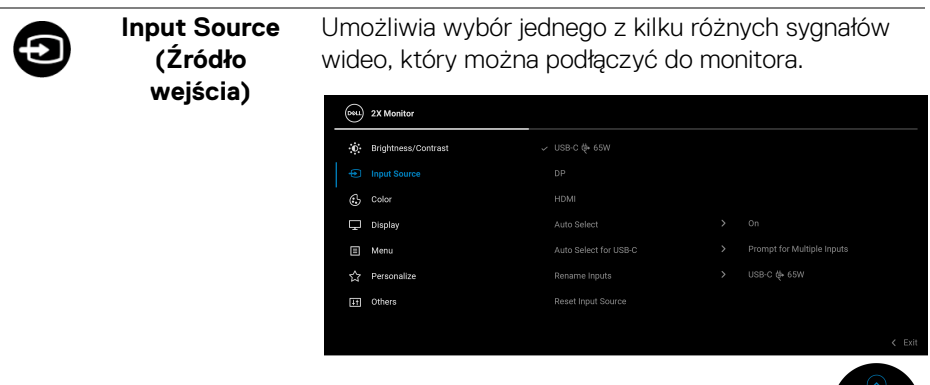

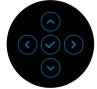

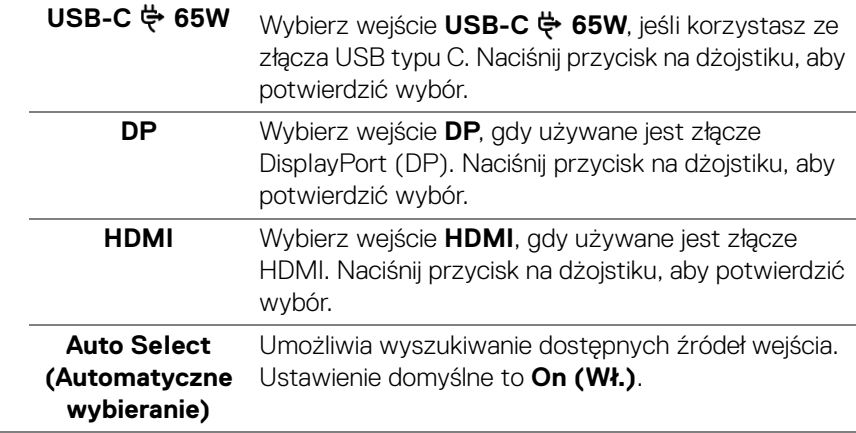

<span id="page-51-0"></span>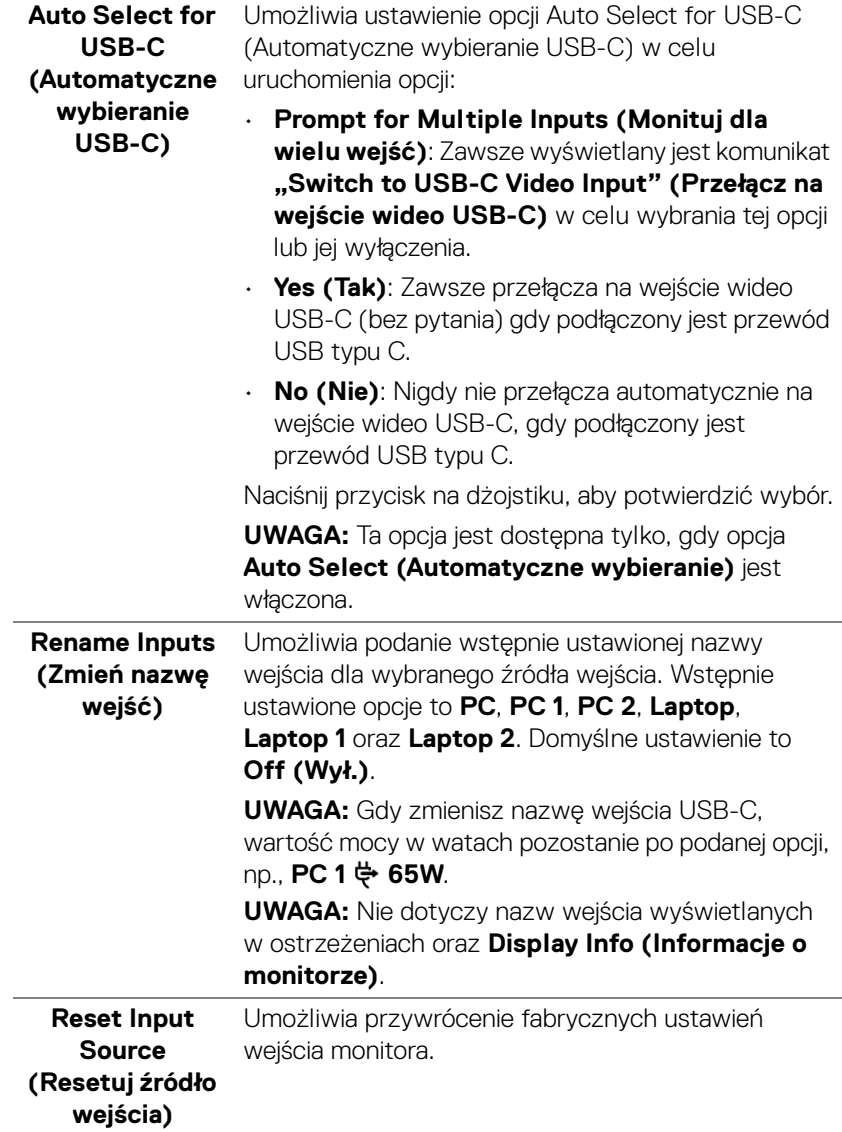

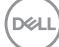

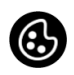

**Color (Kolor)** Umożliwia ustawienie trybu kolorów.

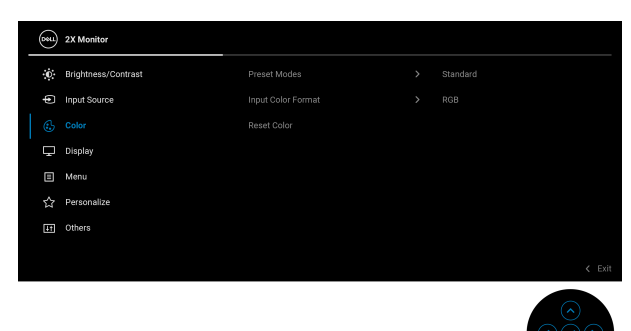

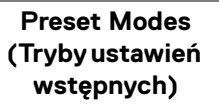

Umożliwia wybranie wstępnie ustawionych trybów kolorów z listy. Naciśnij przycisk na dżojstiku, aby potwierdzić wybór.

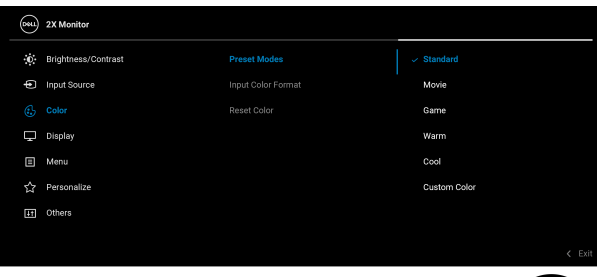

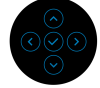

- **Standard (Standardowy)**: Powoduje wczytanie domyślnych ustawień kolorów monitora. Jest to domyślny tryb ustawień wstępnych.
- **Movie (Film)**: Powoduje wczytanie ustawień kolorów idealnie dopasowanych dla filmów.
- **Game (Gra)**: Powoduje wczytanie ustawień kolorów idealnie dopasowanych dla większości gier.

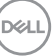

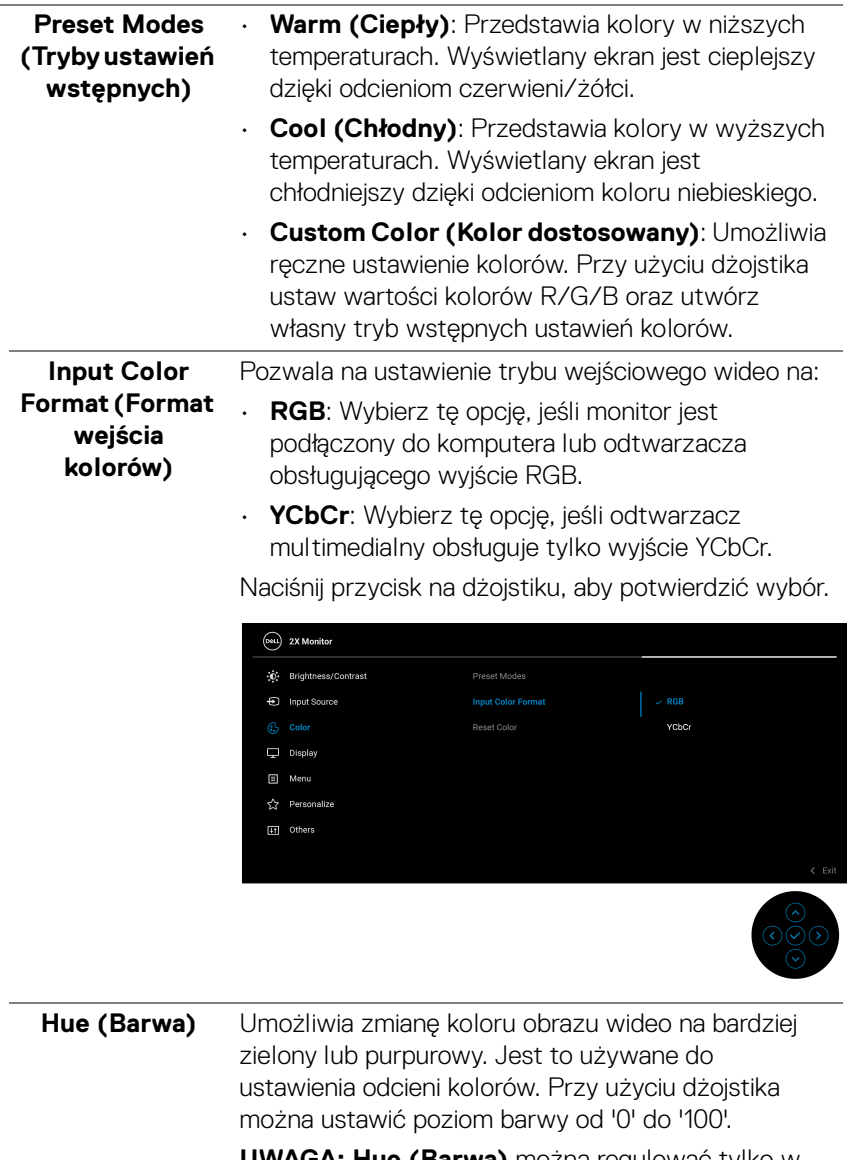

**UWAGA: Hue (Barwa)** można regulować tylko w przypadku wyboru zaprogramowanego trybu **Movie (Film)** lub **Game (Gra)**.

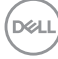

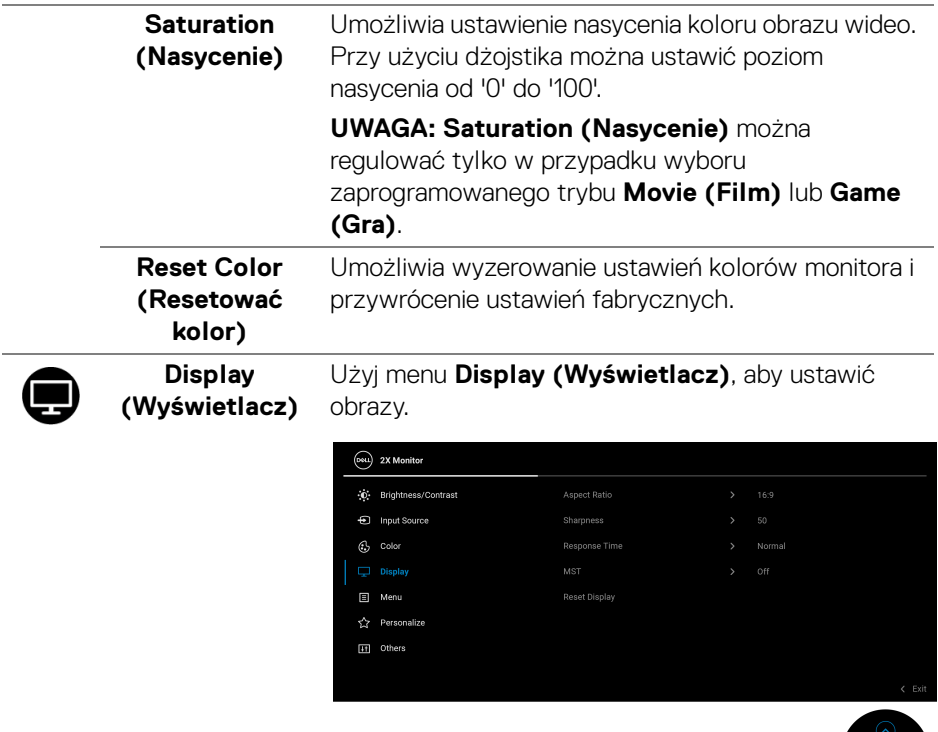

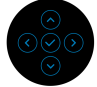

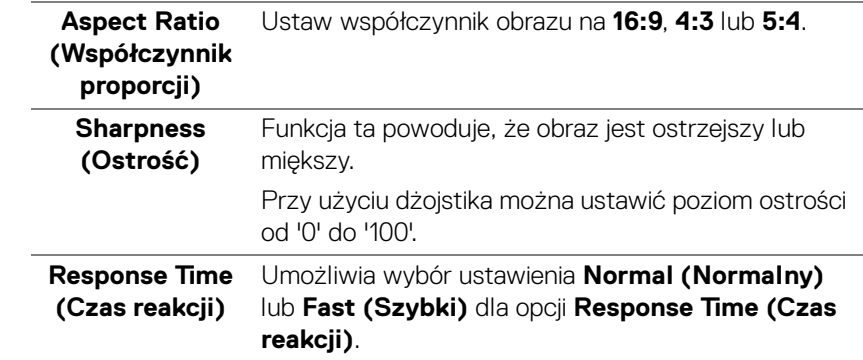

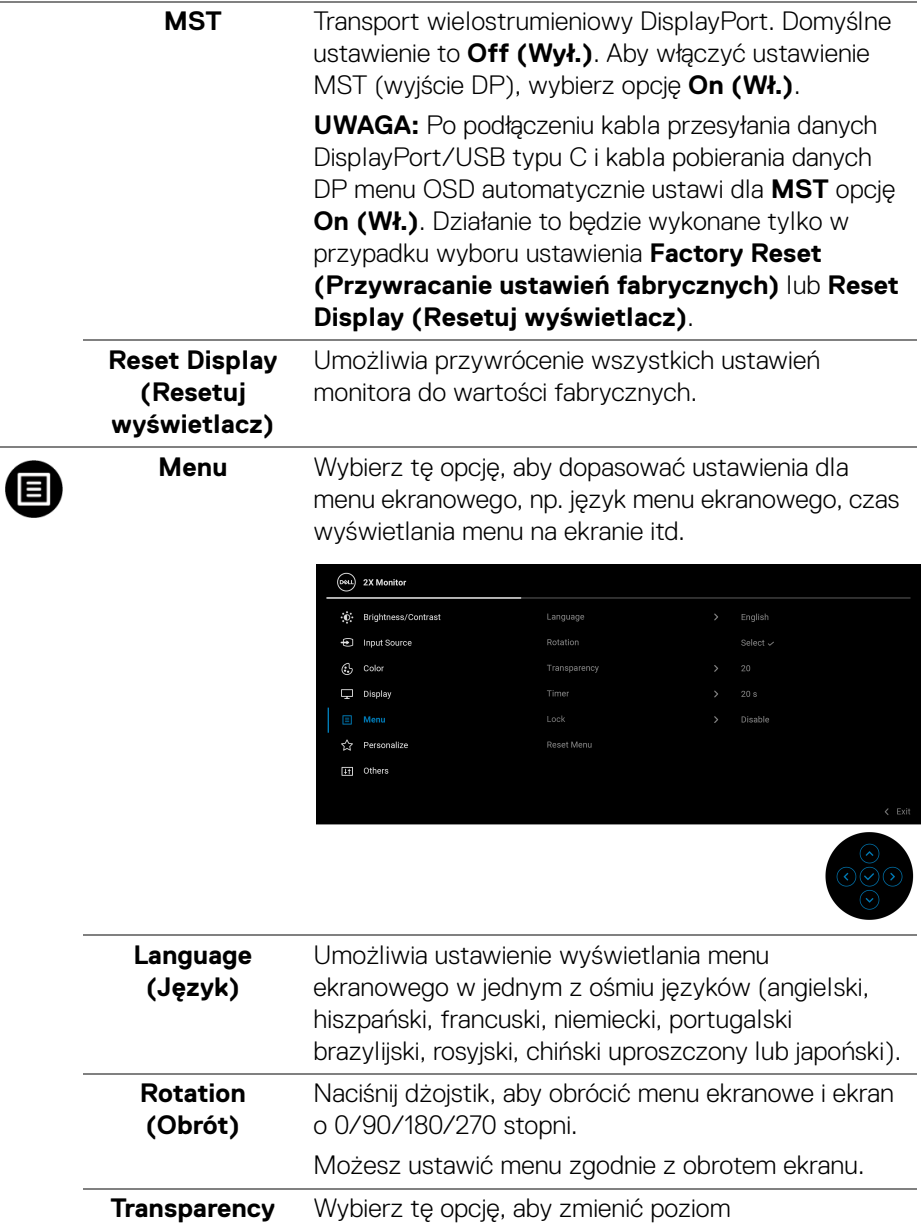

(dell

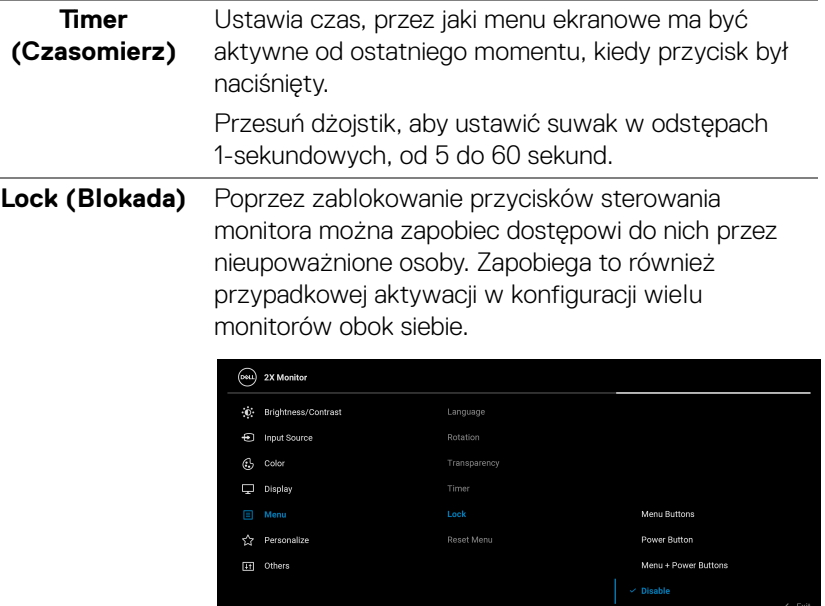

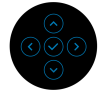

- **Menu Buttons (Przyciski menu)**: Wszystkie funkcje dżojstika są zablokowane i użytkownik nie ma do nich dostępu.
- **Power Button (Przycisk zasilania)**: Tylko przycisk zasilania jest zablokowany i niedostępny dla użytkowników.
- **Menu + Power Buttons (Przyciski menu + zasilania)**: Dżojstik i przycisk zasilania są zablokowane i użytkownik nie ma do nich dostępu.

Domyślne ustawienie to **Disable (Wyłącz)**.

Alternatywna metoda blokady: Możesz przesunąć dżojstik w górę/dół/lewo/prawo i przytrzymać przez 4 sekundy, aby ustawić opcje blokady przy użyciu menu podręcznego, a następnie nacisnąć przycisk na dżojstiku, aby potwierdzić konfigurację.

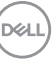

<span id="page-57-0"></span>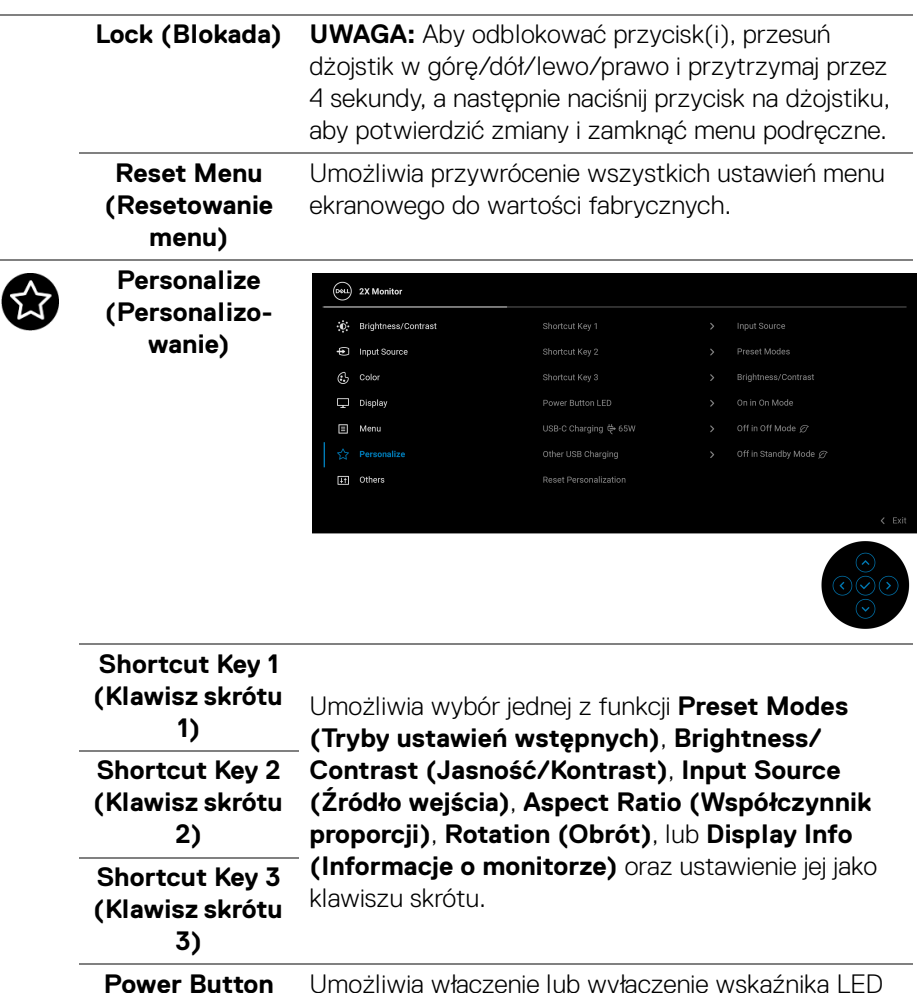

Umożliwia włączenie lub wyłączenie wskaźnika LED zasilania w celu zmniejszenia zużycia energii.

**zasilania) USB-C Charging 65W (Ładowanie USB-C**  $\rightleftharpoons$ **65 W)** Domyślnym ustawieniem jest **Off in Off Mode (Wył. w trybie wyłączenie)**. Wybranie ustawienia **On in Off Mode (Wł. w trybie wyłączenie)** może spowodować automatyczne ładowanie notebooka lub urządzeń przenośnych przez kabel USB typu C, nawet jeśli monitor przejdzie w tryb wyłączenia.

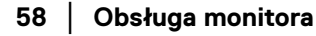

DELL

**LED (Wskaźnik LED przycisku** 

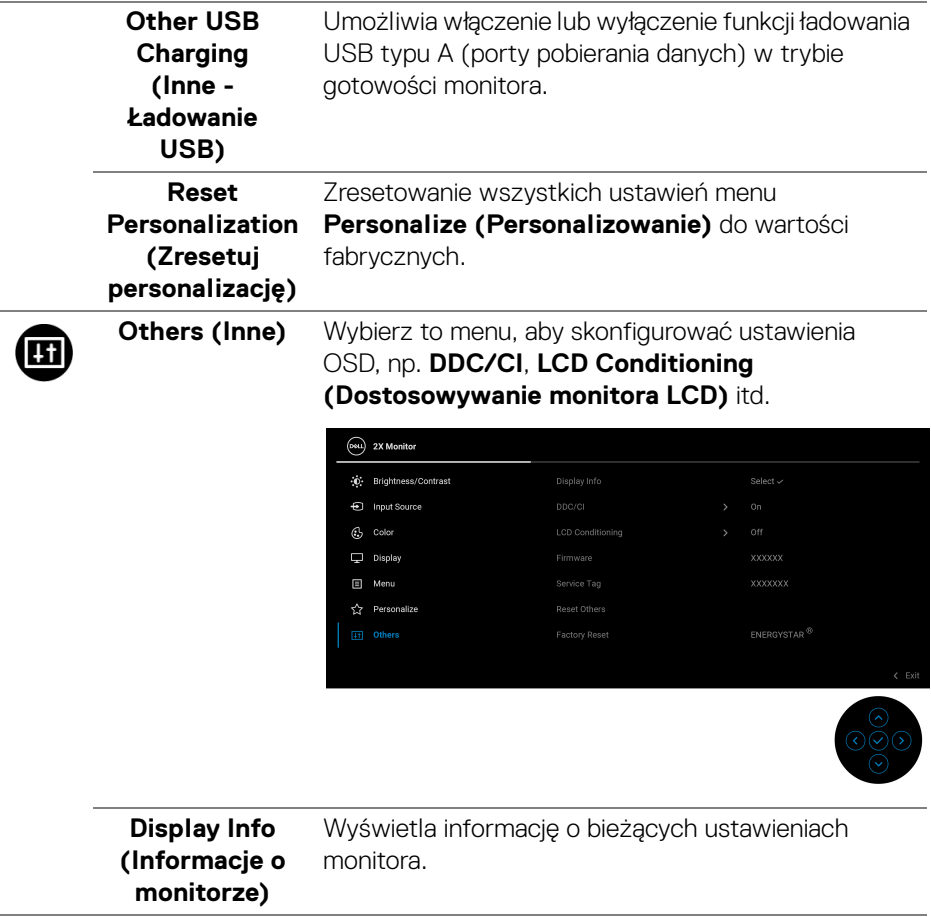

(dell

**DDC/CI DDC/CI** (Display Data Channel/Command Interface) pozwala ustawić ustawienia monitora przy użyciu oprogramowania na komputerze. Funkcję tę można wyłączyć, wybierając opcję **Off (Wył.)**.

> Włącz tę funkcję w celu zapewnienia najlepszej funkcjonalności użytkownikom oraz optymalnej wydajności monitora.

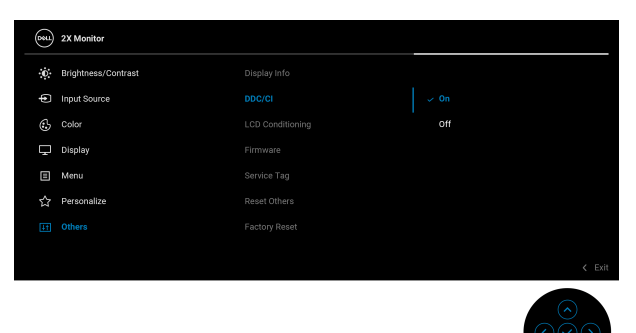

**LCD Conditioning (Dostosowywanie monitora LCD)**

Pomaga wyeliminować drobne przypadki zatrzymywania się obrazu. W zależności od stopnia zatrzymywania się obrazu, uruchomienie programu może zająć dłuższą chwilę. Możesz włączyć tę funkcję poprzez wybranie opcji **On (Wł.)**.

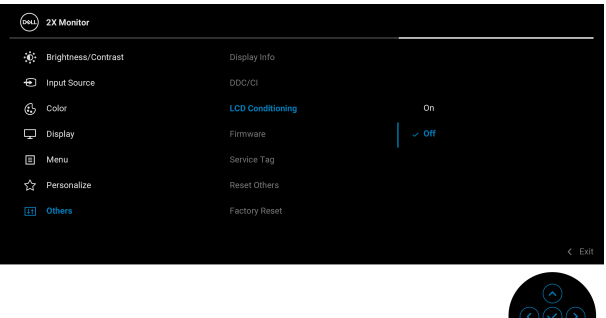

**Firmware (Oprogramowanie sprzętowe)** Wyświetla wersję oprogramowania sprzętowego monitora.

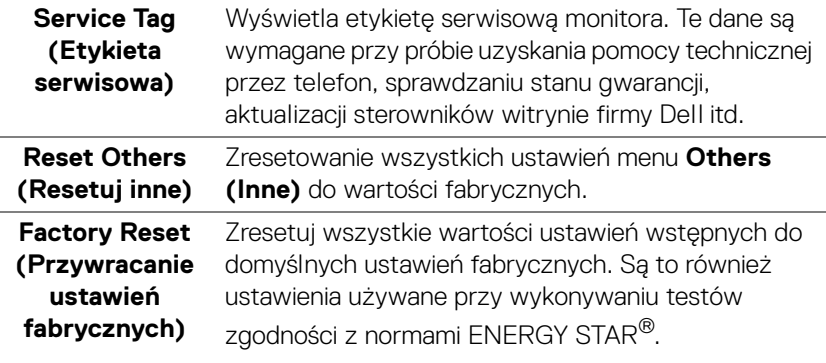

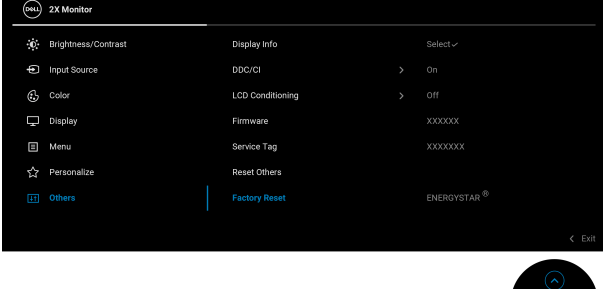

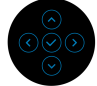

#### **Komunikat ostrzegawczy menu ekranowego**

Gdy monitor nie obsługuje określonego trybu rozdzielczości, pojawi się następujący komunikat:

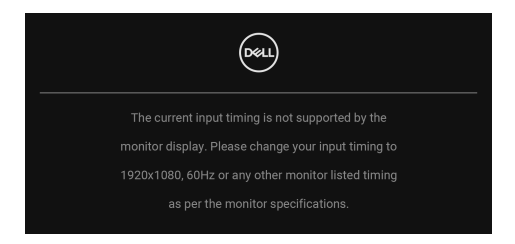

Oznacza to, że monitor nie może zsynchronizować sygnału odbieranego z komputera. Informacje dotyczące poziomych i pionowych zakresów adresowania częstotliwości tego monitora znajdują się w części [Specyfikacje monitora](#page-12-0). Zalecany tryb to **1920 x 1080**.

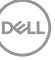

Przed wyłączeniem funkcji **DDC/CI** pojawi się następujący komunikat:

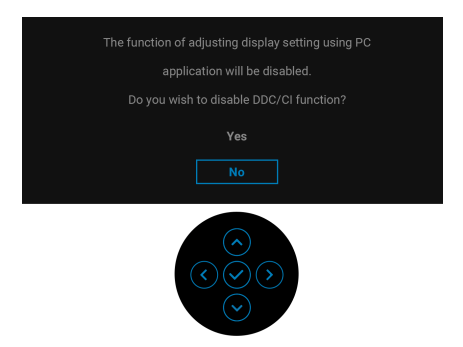

W przypadku wyboru ustawienia **Brightness (Jasność)** po raz pierwszy powyżej poziomu domyślnego zostanie wyświetlony następujący komunikat:

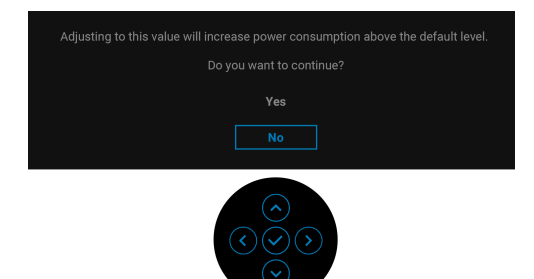

**UWAGA: Jeśli wybierzesz opcję Yes (Tak), przy kolejnej zmianie ustawień dla opcji Brightness (Jasność) komunikat nie zostanie wyświetlony.**

Po zmianie domyślnego ustawienia funkcji oszczędzania energii po raz pierwszy, np. **USB-C Charging**  $\overset{\leftrightarrow}{\leftrightarrow}$  **65W (Ładowanie USB-C**  $\overset{\leftrightarrow}{\leftrightarrow}$  **65 W) lub Other USB Charging (Inne - Ładowanie USB)** zostanie wyświetlony następujący komunikat:

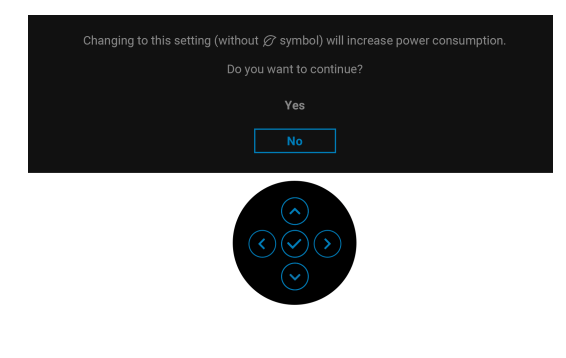

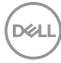

**UWAGA: Jeśli wybierzesz opcję Yes (Tak) dla dowolnej funkcji ze wspomnianych powyżej, komunikat ten nie będzie wyświetlany przy kolejnej zmianie ustawień tych funkcji. W przypadku przywracania do ustawień fabrycznych komunikat zostanie wyświetlony ponownie.**

Gdy monitor przechodzi do trybu gotowości, zostanie wyświetlony następujący komunikat:

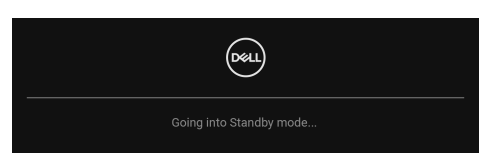

Uaktywnij komputer i monitor w celu uzyskania dostępu do [OSD](#page-47-1).

Menu ekranowe (OSD) będzie tylko działać w typowym trybie operacyjnym. Jeśli naciśniesz przycisk na dżojstiku w trybie gotowości, w zależności od wybranego wejścia zostanie wyświetlony następujący komunikat:

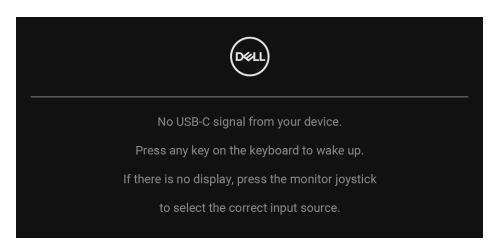

Uruchom komputer i monitor, aby uzyskać dostęp do [OSD](#page-47-1).

#### **UWAGA: Komunikat może być nieznacznie inny w zależności od podłączonego sygnału źródłowego.**

Jeśli zostanie wybrane wejście USB typu C, DisplayPort lub HDMI i odpowiedni kabel nie zostanie podłączony, zostanie wyświetlony następujący komunikat:

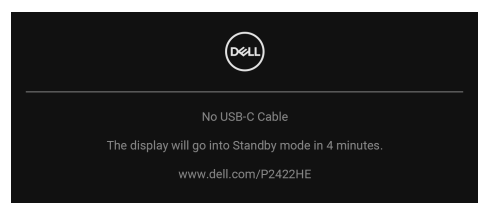

lub

DØ

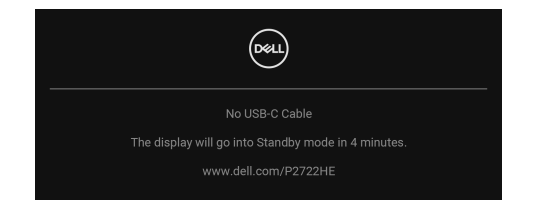

#### **UWAGA: Komunikat może być nieznacznie inny w zależności od podłączonego sygnału źródłowego.**

Jeśli monitor jest w trybie wejścia DP/HDMI i przewód USB typu C jest podłączony do notebooka z obsługą Trybu alternatywnego DP, włączenie [Auto Select for USB-](#page-51-0)[C \(Automatyczne wybieranie USB-C\)](#page-51-0) spowoduje wyświetlenie następującego komunikatu.

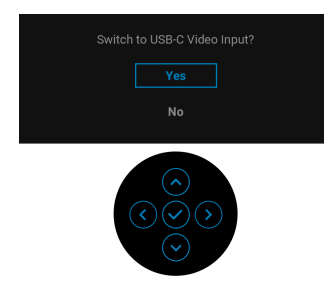

Przed aktywacją funkcji **Lock (Blokada)** pojawi się następujący komunikat:

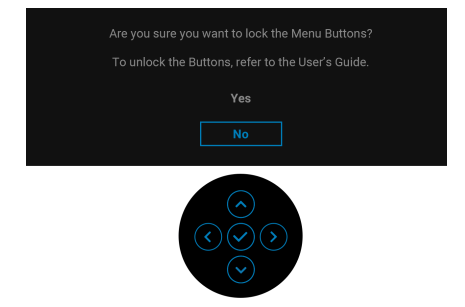

**UWAGA: Komunikat może się nieznacznie różnić w zależności od wybranych ustawień.**

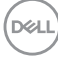

Gdy wybrana jest funkcja **Factory Reset (Przywracanie ustawień fabrycznych)**, zostanie wyświetlony następujący komunikat:

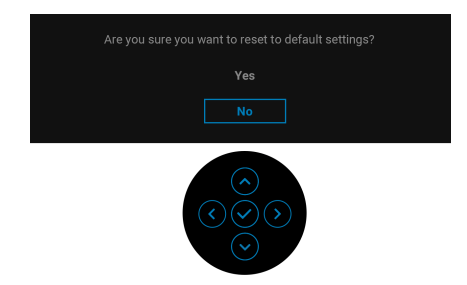

W przypadku wybrania **Yes (Tak)**, zostanie wyświetlony następujący komunikat.

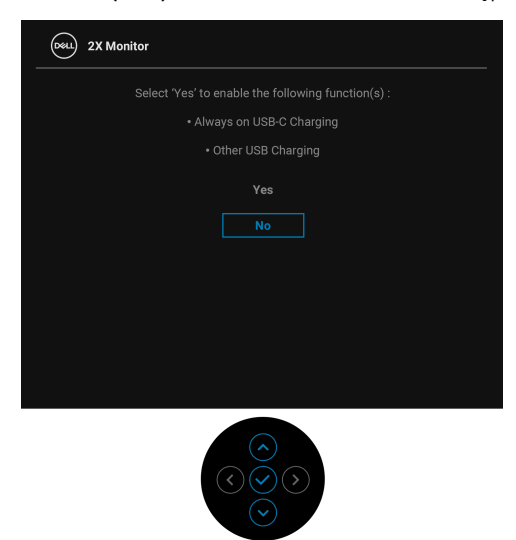

Zobacz [Wykrywanie i usuwanie usterek](#page-70-0), aby uzyskać więcej informacji.

DØL

# **Ustawianie maksymalnie rozdzielczości**

Aby ustawić maksymalną rozdzielczość dla monitora:

W systemach Windows<sup>®</sup> 7, Windows<sup>®</sup> 8 i Windows<sup>®</sup> 8.1:

- **1.** W przypadku systemów Windows® 8 i Windows® 8.1 kafelek Pulpit, aby przełączyć na klasyczny pulpit.
- **2.** Kliknij prawym przyciskiem pulpit i wybierz **Rozdzielczość ekranu**.
- **3.** Kliknij listę rozwijaną **Rozdzielczość ekranu** i wybierz pozycję **1920 x 1080**.
- **4.** Kliknij **OK**.

W systemie Windows<sup>®</sup> 10:

- **1.** Kliknij pulpit prawym przyciskiem myszy i kliknij opcję **Ustawienia wyświetlania**.
- **2.** Kliknij **Zaawansowane ustawienia wyświetlania**.
- **3.** Kliknij listę rozwijaną **Rozdzielczość** i wybierz pozycję **1920 x 1080**.
- **4.** Kliknij **Zastosuj**.

Przy braku wyświetlania 1920 x 1080 jako opcji wartości, może być niezbędne wykonanie aktualizacji sterownika karty graficznej. Zależnie od rodzaju komputera wykonaj jedną z następujących procedur:

Jeżeli masz komputer stacjonarny lub przenośny firmy Dell:

· Przejdź na stronę sieci web [h](http://www.dell.com/support)ttp://www.dell.com/support, wprowadź znak serwisowy i pobierz najnowszy sterownik do posiadanej karty graficznej.

Jeżeli używasz komputera firmy innej niż Dell (przenośny lub stacjonarny):

- Przejdź na stronę pomocy technicznej posiadanego komputera i pobierz najnowsze sterowniki karty graficznej.
- Przejdź na stronę sieci Web producenta karty graficznej i pobierz najnowsze sterowniki.

# **Używanie nachylenia, obrotu w poziomie i pionowego wydłużenia**

**UWAGA: Poniższe instrukcje dotyczą wyłącznie podłączania stojaka dostarczanego wraz z monitorem. W przypadku podłączania stojaka zakupionego z innego źródła postępuj zgodnie z instrukcjami dotyczącymi konfiguracji, załączonymi do stojaka.**

#### **Nachylenie, obrót w poziomie**

Po przymocowaniu stojaka do monitora można pochylać i obracać monitor tak, aby uzyskać najlepszy kąt wyświetlania.

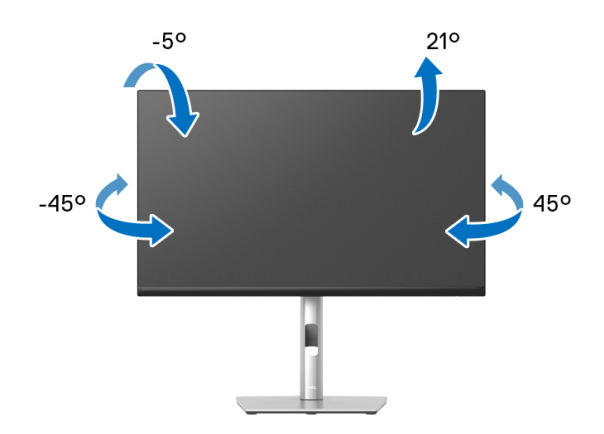

**UWAGA: Dostarczana podstawa nie jest zainstalowana fabrycznie.**

#### <span id="page-66-0"></span>**Wydłużenie w pionie**

**UWAGA: Podstawę można wydłużyć w pionie do 150 mm. Na poniższych rysunkach przedstawiono sposób wydłużania podstawy w pionie.**

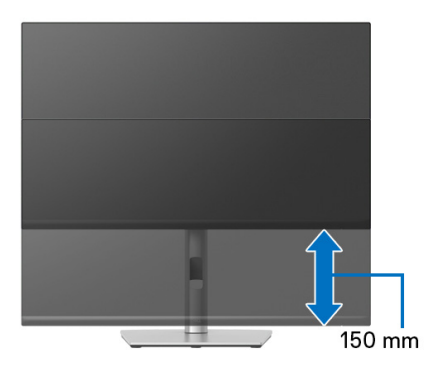

DØLI

# **Obracanie monitora**

Przed obróceniem monitor powinien zostać całkowicie wydłużony w pionie ([Wydłużenie w pionie](#page-66-0)) i w pełni przechylony do góry w celu uniknięcia uderzenia jego dolnej krawędzi.

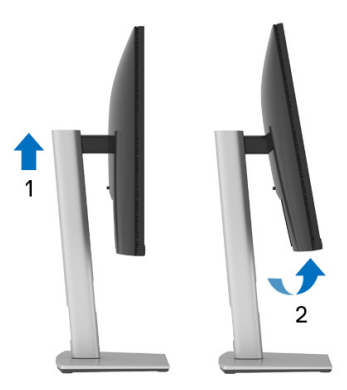

**Obróć w prawo**

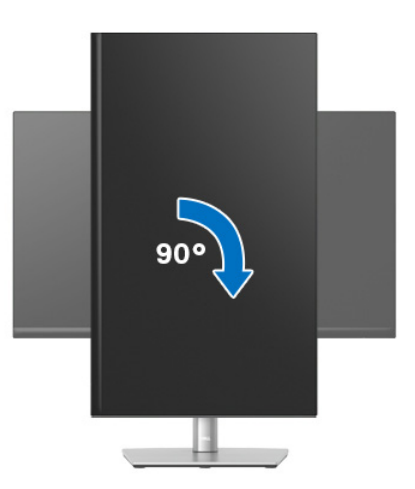

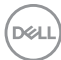

#### **Obrót w lewo**

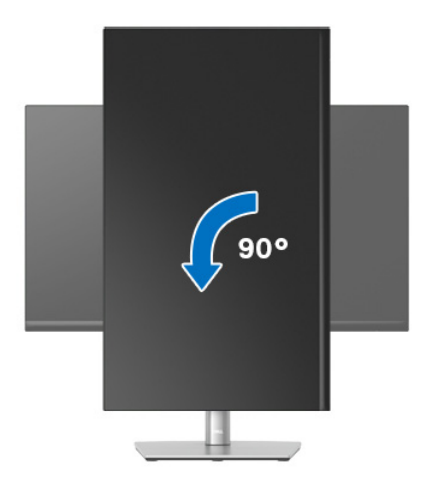

- **UWAGA: Do korzystania z funkcji obrotu wyświetlacza (widok poziomy a widok pionowy) w przypadku komputera firmy Dell wymagany jest zaktualizowany sterownik karty graficznej, który nie jest dostarczany wraz z tym monitorem. Aby pobrać sterownik karty graficznej, przejdź na stronę** www.dell.com/support **i w sekcji pobierania wyszukaj najnowszych aktualizacji dla sterowników wideo.**
- **UWAGA: W trybie widoku pionowego może wystąpić pogorszenie wydajności w przypadku używania aplikacji intensywnie korzystających z grafiki (gry 3D itd.).**

DØL

# **Dostosowywanie ustawień wyświetlania obrotu danego systemu**

Po obróceniu monitora należy wykonać poniższą procedurę w celu dostosowania ustawień wyświetlania obrotu danego systemu.

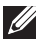

**UWAGA: Jeśli monitor używany jest z komputerem innym niż firmy Dell, należy przejść na witrynę sieci Web sterownika karty graficznej lub witrynę sieci Web producenta komputera w celu uzyskania informacji dotyczących obracania danego systemu operacyjnego.**

W celu dostosowania ustawień wyświetlania obrotu:

- **1.** Kliknij prawym przyciskiem myszy na pulpicie i wybierz polecenie **Właściwości**.
- **2.** Wybierz kartę **Ustawienia** i kliknij przycisk **Zaawansowane**.
- **3.** Jeśli kartą graficzną jest karta ATI, wybierz kartę **Obrót** i ustaw preferowany obrót.
- **4.** Jeśli kartą graficzną jest karta nVidia, kliknij kartę **nVidia**, w lewej kolumnie wybierz pozycję **NVRotate**, a następnie wybierz preferowany obrót.
- **5.** Jeśli kartą graficzną jest karta Intel®, wybierz kartę **Intel**, kliknij pozycję **Właściwości grafiki**, wybierz kartę **Obrót**, a następnie ustaw preferowany obrót.
- **UWAGA: Jeśli opcja obrotu nie jest widoczna lub nie działa ona prawidłowo, przejdź na stronę** www.dell.com/support **i pobierz najnowszy sterownik karty graficznej.**

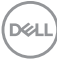

# <span id="page-70-0"></span>**Wykrywanie i usuwanie usterek**

**PRZESTROGA: Przed rozpoczęciem wykonywania opisanych w tej części procedur, należy zastosować się do** [Instrukcje bezpieczeństwa](#page-81-0)**.**

# **Autotest**

Monitor udostępnia funkcję automatycznego testu funkcji, umożliwiającej sprawdzenie prawidłowego funkcjonowania. Jeżeli monitor i komputer są prawidłowo podłączone ale ekran monitora pozostaje ciemny, należy uruchomić automatyczny test monitora, wykonując następujące czynności:

- **1.** Wyłącz komputer i monitor.
- **2.** Odłącz kabel wideo od komputera.
- **3.** Włącz monitor.

Jeśli monitor nie może wykryć sygnału wideo, a działa poprawnie, zostanie wyświetlony następujący komunikat:

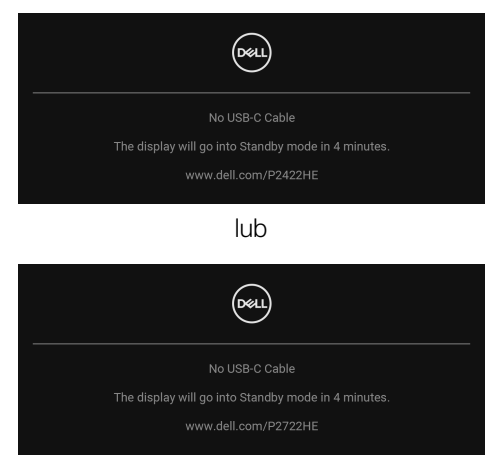

### **UWAGA: Komunikat może być nieznacznie inny w zależności od podłączonego sygnału źródłowego.**

#### **UWAGA: W czasie trybu autotestu, dioda zasilania LED ma biały kolor.**

- **4.** To okno jest również wyświetlane podczas normalnego działania systemu, jeżeli zostanie odłączony lub uszkodzony kabel video.
- **5.** Wyłącz monitor i podłącz ponownie kabel video; następnie włącz komputer i monitor.

Jeżeli po zastosowaniu poprzedniej procedury, na ekranie monitora nadal nie ma obrazu, sprawdź kontroler video i komputer; monitor działa prawidłowo.DØLI

# **Wbudowana diagnostyka**

Monitor posiada wbudowane narzędzie diagnostyczne pomagające w określeniu, czy występujący nietypowy wygląd ekranu jest wewnętrznym problemem monitora lub komputera i karty graficznej.

Aby uruchomić wbudowaną diagnostykę:

- **1.** Upewnij się, czy ekran jest czysty (brak drobinek kurzu na powierzchni ekranu).
- **2.** Przesuń dżojstik w górę/dół/lewo/prawo i przytrzymaj przez ok. 4 sekundy, aż zostanie wyświetlone menu podręczne.

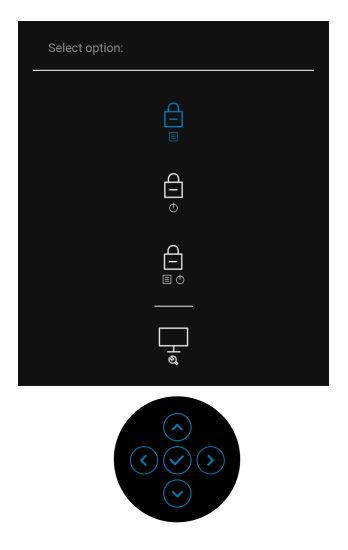

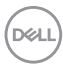
**3.** Przesuń dżojstik, aby zaznaczyć ikonę Diagnostyka  $\frac{1}{x}$ , a następnie naciśnij przycisk na dżojstiku, aby potwierdzić. Zostanie wyświetlony szary wzór testu.

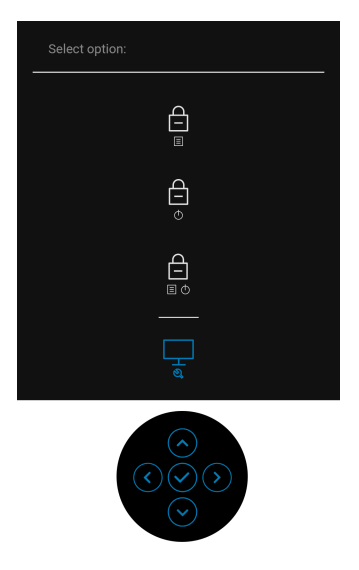

- **4.** Dokładnie sprawdź ekran pod kątem nieprawidłowości.
- **5.** Naciśnij przycisk na dżojstiku, aby zmienić wzory testu.
- **6.** Powtórz czynności 4 i 5 w celu sprawdzenia wyświetlania na ekranach: czerwonym, zielonym, niebieskim, czarny, białym i tekstowym.
- **7.** Naciśnij przycisk na dżojstiku, aby zamknąć program diagnostyczny.

DØLI

# **Typowe problemy**

Następująca tabela zawiera ogólne informacje dotyczące powszechnych problemów z monitorem, które mogą wystąpić i możliwe rozwiązania tych problemów:

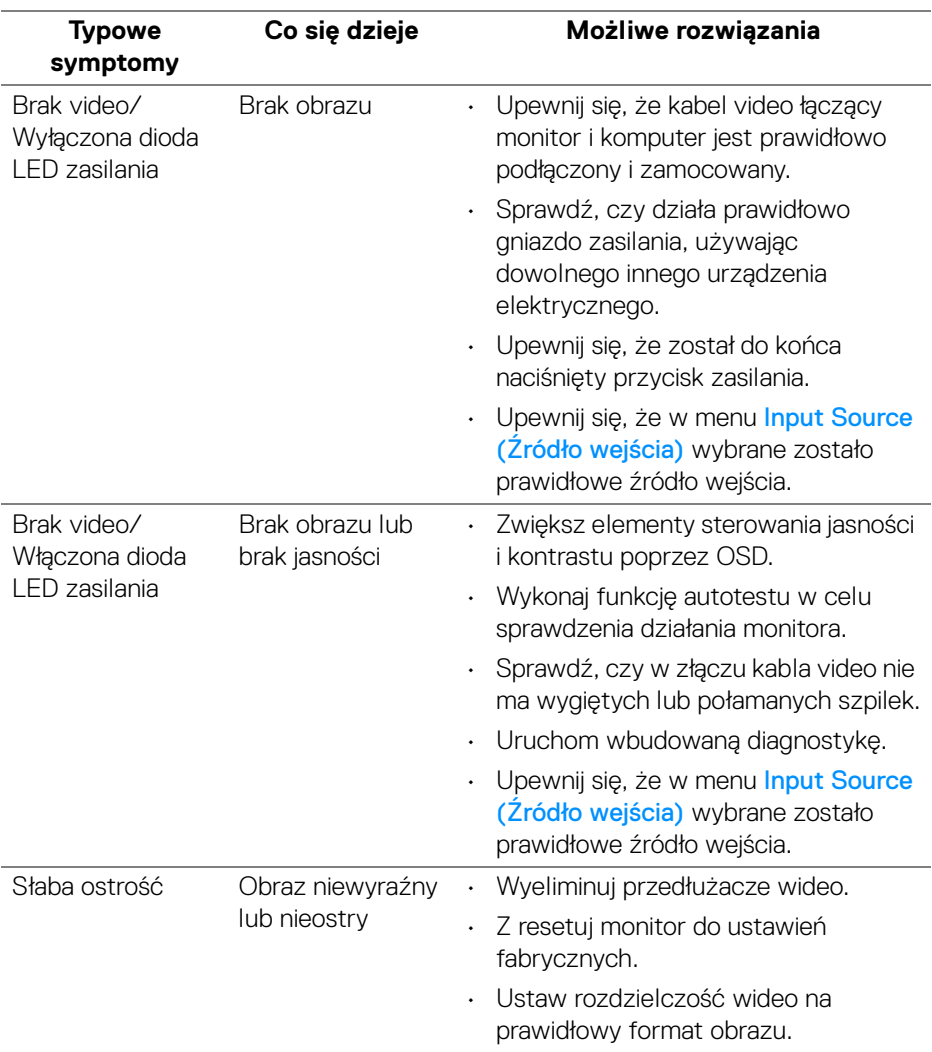

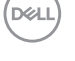

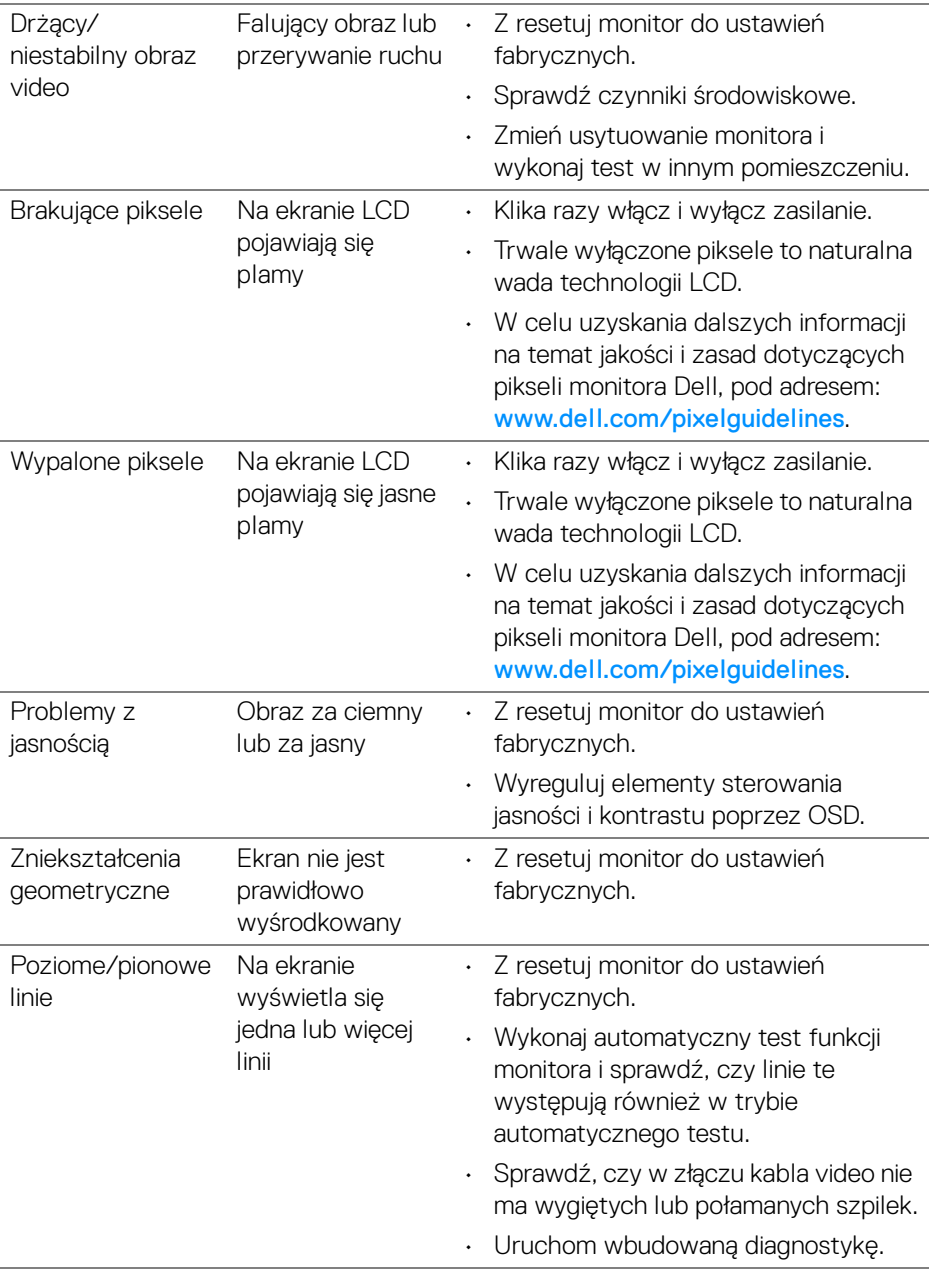

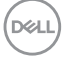

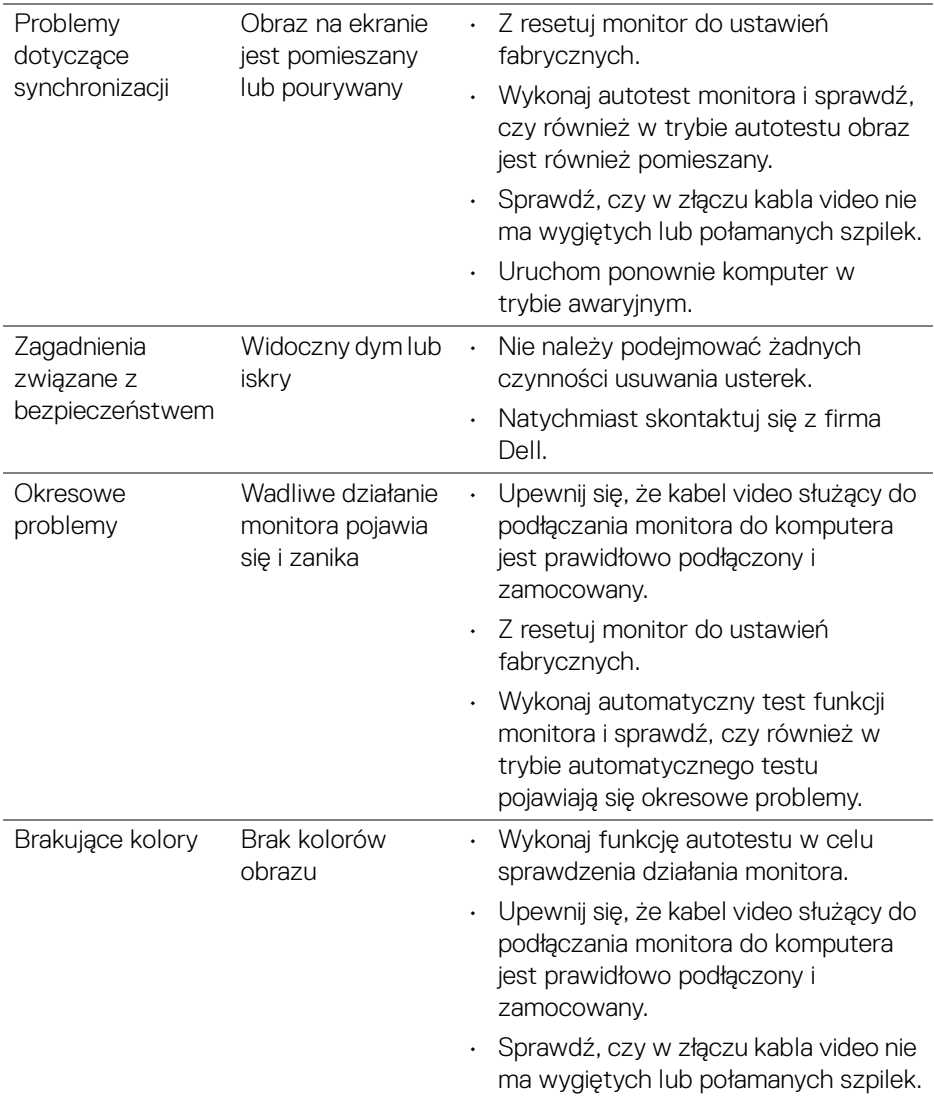

 $\left(\nabla \times \mathbf{L}\right)$ 

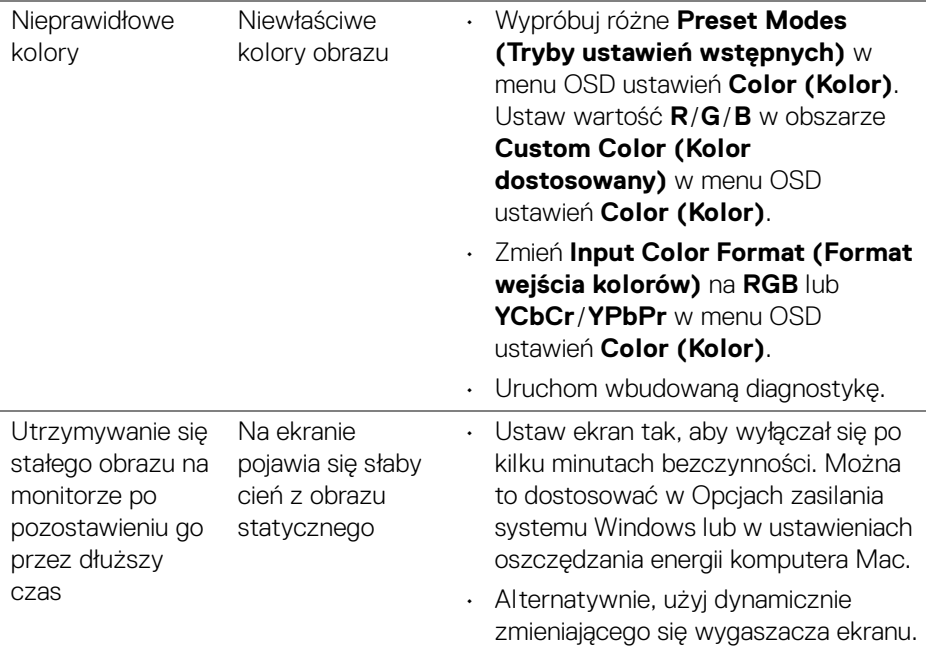

# **Problemy specyficzne dla produktu**

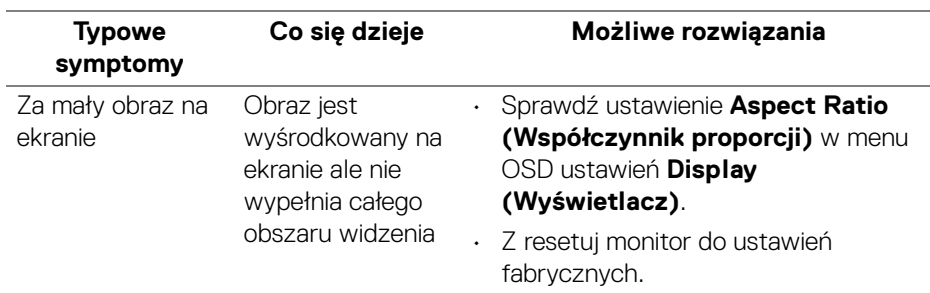

**Wykrywanie i usuwanie usterek │ 77**

 $(\overline{DCL}$ 

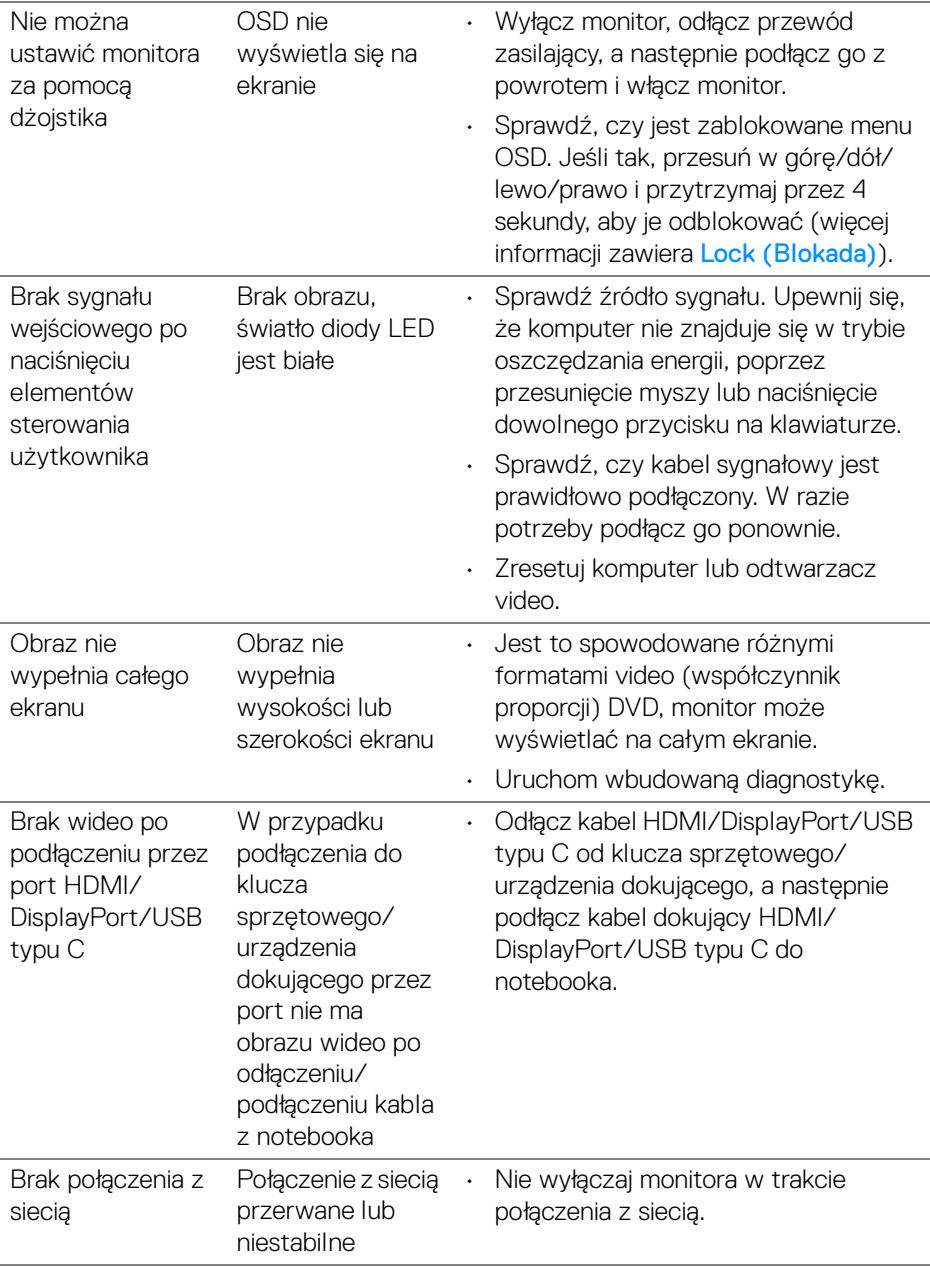

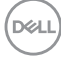

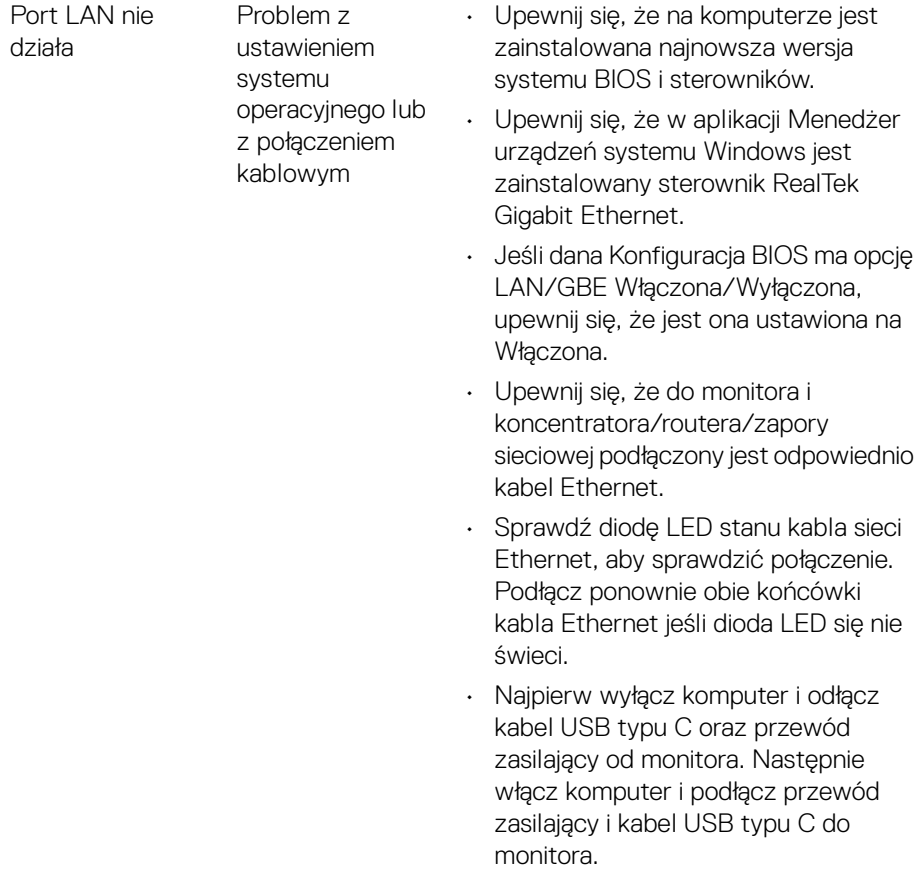

 $($ DELL $)$ 

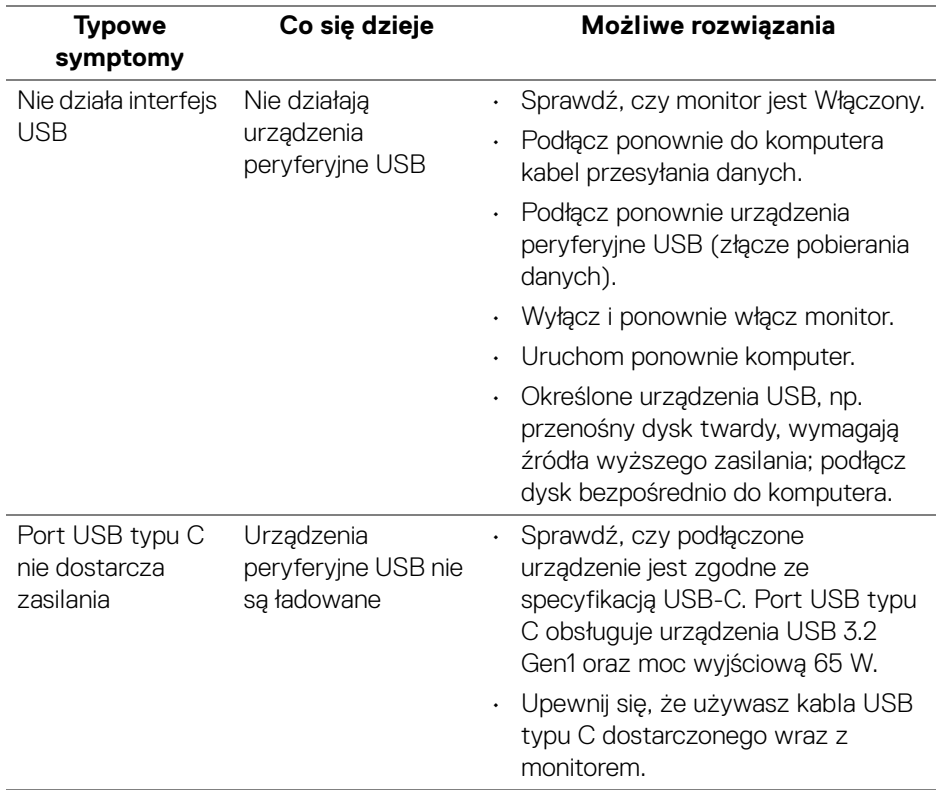

## **Problemy dotyczące USB (Universal Serial Bus)**

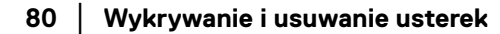

 $(\overline{DCL}$ 

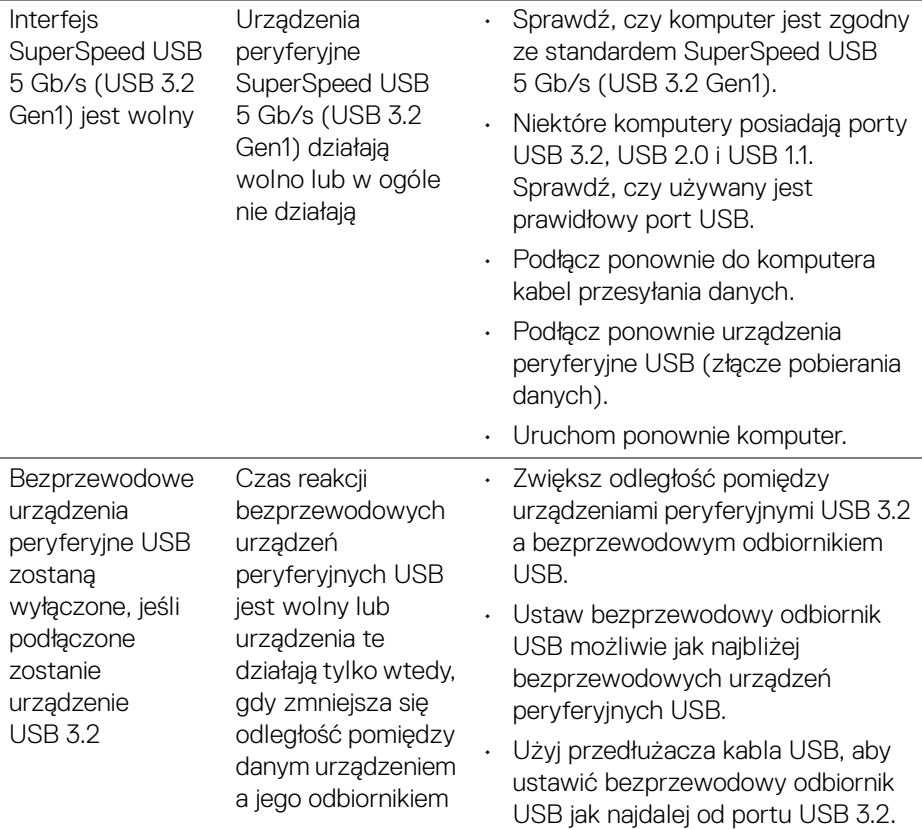

 $($ DELL

# **Dodatek**

#### **PRZESTROGA: Instrukcje bezpieczeństwa**

**PRZESTROGA: Używanie elementów sterowania, regulacji lub procedur, innych niż określone w dokumentacji, może spowodować narażenie na porażenie prądem elektrycznym, zagrożenia związane z prądem elektrycznym i/lub zagrożenia mechaniczne.**

Informacje dotyczące bezpieczeństwa można znaleźć bezpieczeństwa, środowiska i regulacji prawnych (SERI).

# **Uwagi FCC (tylko USA) i inne informacje dotyczące przepisów**

Uwaga FCC i inne informacje dotyczące przepisów, można uzyskać na stronie sieci web przepisów zgodności, pod adresem [www.dell.com/regulatory\\_compliance](https://www.dell.com/regulatory_compliance).

## **Kontakt z firmą Dell**

Klienci w USA powinni dzwonić na numer 800-WWW-DELL (800-999-3355).

**UWAGA: Jeżeli nie masz włączonego połączenia internetowego, informacje kontaktowe możesz znaleźć na fakturze, dokumencie zakupu, w liście przewozowym, na rachunku lub w katalogu produktów Dell.**

**Dell oferuje kilka opcji wsparcia i serwisu on-linie lub telefonicznego. Dostępność zależy od kraju i produktu, a niektóre z usług mogą być w Twoim rejonie niedostępne.** 

- Pomoc techniczna online www.dell.com/support/monitors
- Kontakt z firmą Dell [w](www.dell.com/contactdell)ww.dell.com/contactdell

### **Baza danych produktów UE etykiet energetycznych i kart informacyjnych produktów**

P2422HE: <https://eprel.ec.europa.eu/qr/549713> P2422HE WOST: <https://eprel.ec.europa.eu/qr/562079> P2722HE: <https://eprel.ec.europa.eu/qr/553243>

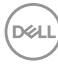